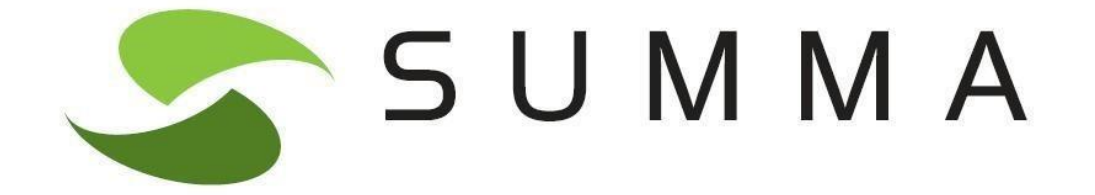

# **MANUAL SOL·LICITUD DE RESERVES DE NÒMINA R8 / RA**

# Índex de continguts

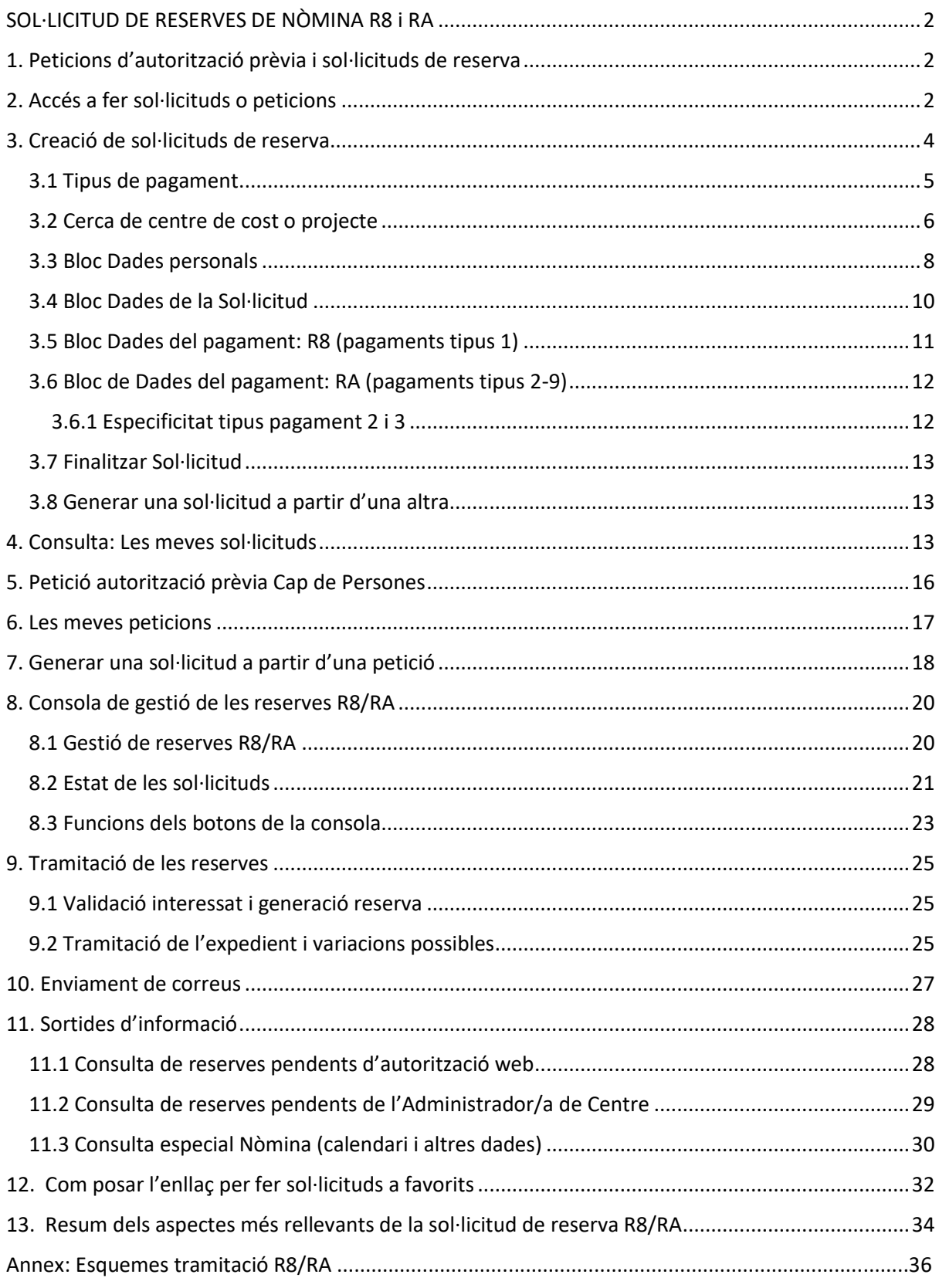

# <span id="page-2-0"></span>SOL·LICITUD DE RESERVES DE NÒMINA R8 i RA

Les reserves de nòmina de l'article 83 (R8) i les d'altres retribucions (RA) s'iniciaran en ambdós casos amb una sol·licitud generada des de la intranet (apartat *Tràmits*):

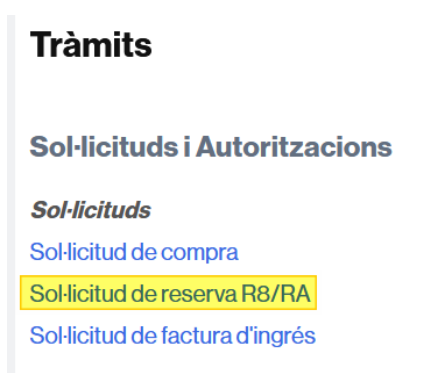

# <span id="page-2-1"></span>1. Peticions d'autorització prèvia i sol·licituds de reserva

En la pantalla inicial que apareix, es pot observar que hi ha l'opció de fer una sol·licitud de reserva o una petició d'autorització prèvia al/a la Cap de Persones.

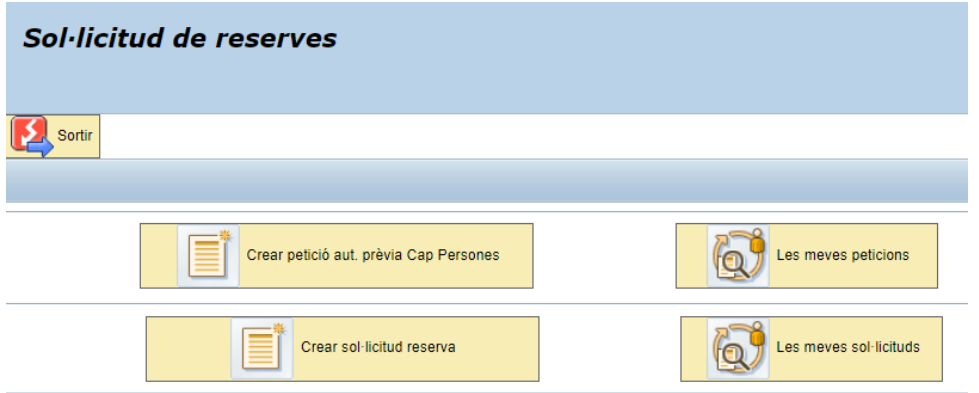

Aquesta petició haurà de realitzar-se de forma obligatòria per aquells tipus de pagament que requereixen l'autorització prèvia de l'àmbit laboral (veure apartat núm.5).

Un cop feta la petició, el/la Cap de Persones la podrà validar o rebutjar via web. Si s'autoritza, l'usuari la tindrà disponible per poder crear una sol·licitud de reserva.

En l'apartat 5 s'explicarà amb més detall el funcionament de les peticions.

# <span id="page-2-2"></span>2. Accés a fer sol·licituds o peticions

Les peticions o sol·licituds de reserva de nòmina es podran iniciar per aquelles persones a qui el seu departament hagi donat accés a un projecte/centre de cost. L'accés es farà mitjançant la transacció

*Manteniment usuaris sol·licitud reserves*. Sense aquest pas previ no serà possible iniciar una sol·licitud o petició.

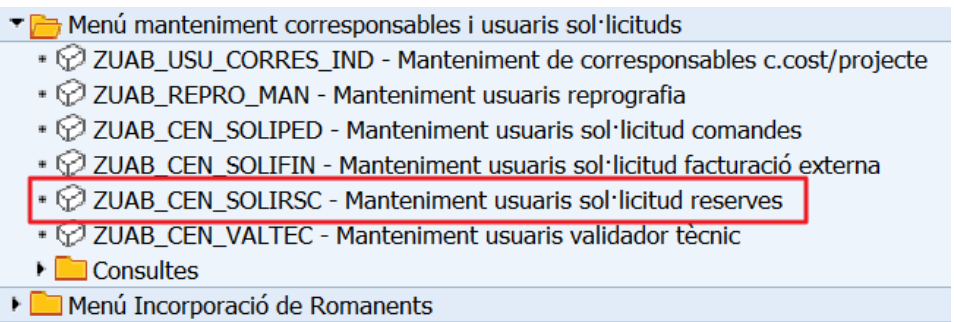

A l'accedir s'ha d'informar del NIU de la persona que ha de fer sol·licituds:

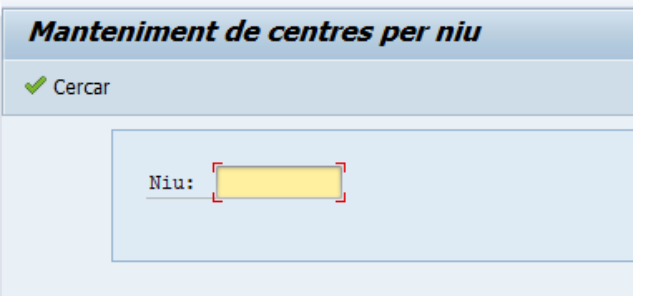

I a continuació omplir els projectes/centres de cost contra els que es vol fer la despesa:

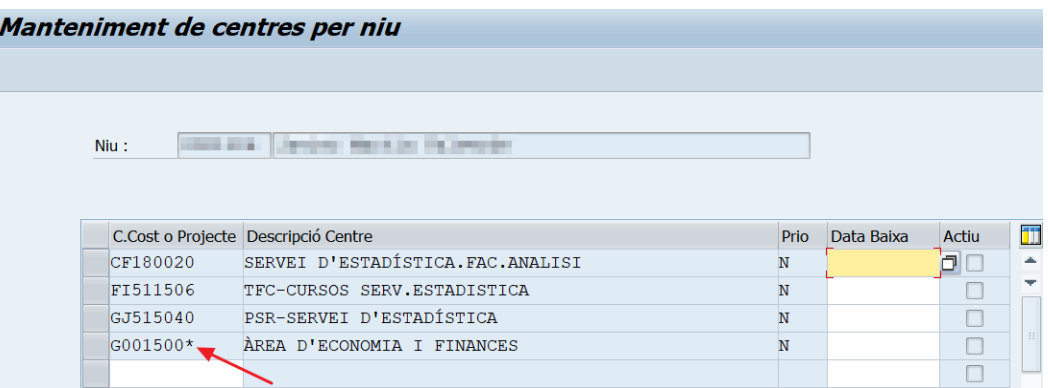

En el cas d'usuaris que hagin de tenir accés a un centre de cost i tots els projectes que hi estan vinculats, s'ha habilitat l'opció d'escriure el centre de cost amb un asterisc al final, per exemple, D043400\* o D043301\*. Fent això, l'usuari tindrà l'accés esmentat sense necessitat d'anar informant els projectes un per un.

Un cop s'ha posat el nou centre de cost o projecte, al pitjar el botó Enter, apareix una nova línia en blanc.

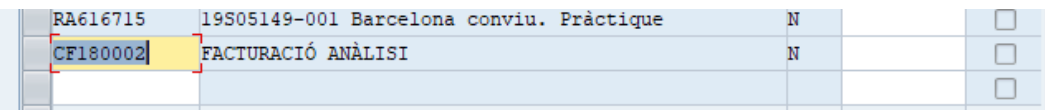

Finalment s'ha de gravar per tal que es conservin les dades.

Si cal donar de baixa un projecte, simplement s'ha de posar una data de baixa.

Qualsevol usuari summa pot fer el manteniment d'aquesta taula d'usuaris.

# <span id="page-4-0"></span>3. Creació de sol·licituds de reserva

A continuació, s'explica com es creen sol·licituds de forma directa. Aquest sistema serà l'utilitzat pels tipus de pagament que no requereixen l'autorització prèvia del/de la Cap de Persones.

Per generar la sol·licitud, cal marcar el botó *Crear nova sol·licitud* i, apareix una pantalla que conté totes les dades per a la generació de la reserva.

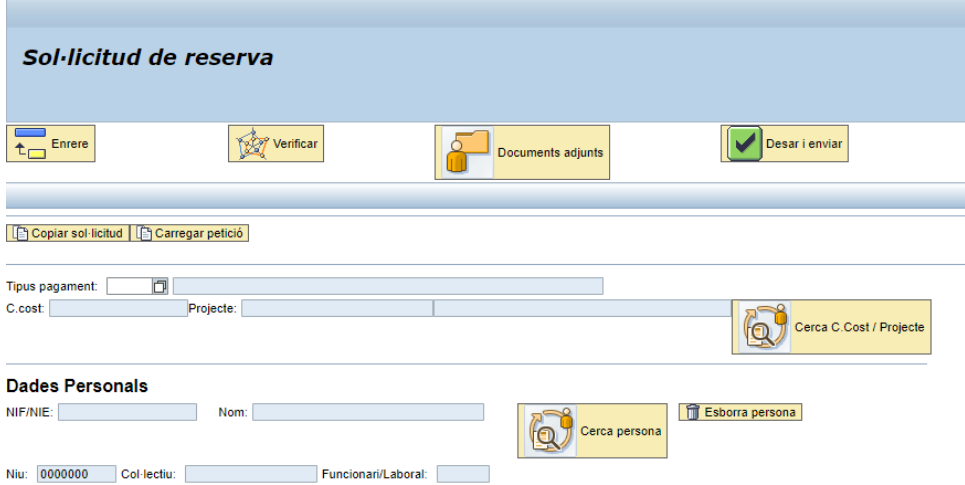

En la part superior de la sol·licitud es visualitzen els botons següents:

El botó *Verificar* serveix per comprovar que les dades introduïdes en la sol·licitud són correctes. És recomanable fer-lo servir abans de gravar.

El botó *Documents adjunts* serveix per annexar la documentació que justifica la realització de les tasques que es remuneren (o altra que es consideri necessària).

Per adjuntar un document, cal marcar *Tria un fitxer* per navegar, seleccionar-lo i després clicar *Adjuntar fitxer.*

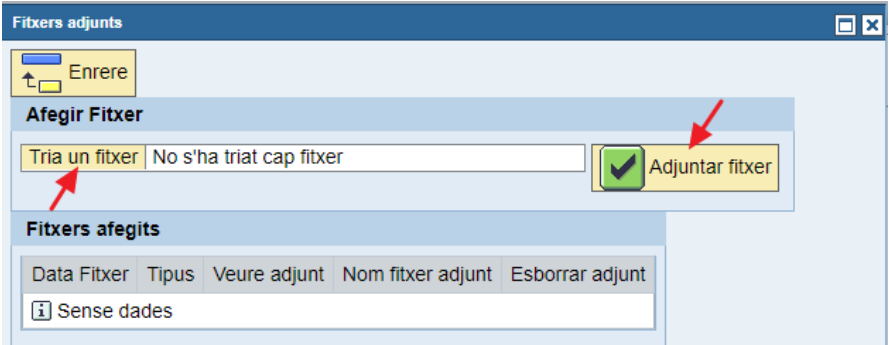

A continuació, es visualitzarà en la part inferior (*Fitxers afegits*).

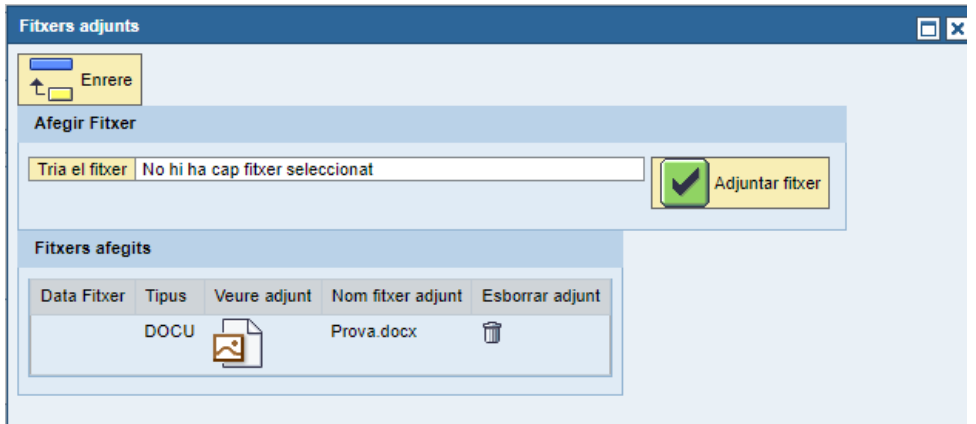

Tota documentació adjuntada a la sol·licitud la podrà visualitzar el responsable en autoritzar la reserva i, també quedarà guardada en els annexos de la R. Cal recordar la importància d'adjuntar la documentació que justifica la realització de les tasques per tal que no sigui rebutjada pel responsable o altres validadors que han d'autoritzar la reserva.

Els botons *Enrere* i *Desar i Enviar* tenen la utilitat indicada en el nom. Per tal que es generi la sol·licitud de reserva sempre serà necessari gravar-la.

A banda de poder crear una sol·licitud introduint les dades directament, també es pot fer copiant-ne una altra o bé carregant una petició, amb els botons següents:

Copiar sol·licitud | [ Carregar petició |

En apartats posteriors s'explicarà com es genera una sol·licitud a partir d'aquestes opcions.

### <span id="page-5-0"></span>3.1 Tipus de pagament

Es podran sol·licitar els següents tipus de pagaments de nòmina:

- Tipus 1 R8 Pagaments de l'article 83
- Tipus 2 RA Assistència a concursos
- Tipus 3 RA Tribunals oposicions
- Tipus 4 RA Ajuts mobilitat
- Tipus 5 RA Indemnització per activitat formativa
- Tipus 6 RA Indemnització per assistència a proves d'accés (PAU, PAP...)
- Tipus 7 RA Drets d'autor
- Tipus  $8 RA Royalties$  patents
- Tipus 9 RA Gratificacions extraordinàries

La R8 serà sempre un pagament tipus 1 i, la resta correspondran a diferents tipus de RA. El tipus de pagament és important perquè determinarà a quins projectes o centres de cost es poden fer les sol·licituds, qui pot ser-ne beneficiari, quina tramitació tindrà la R, etc.

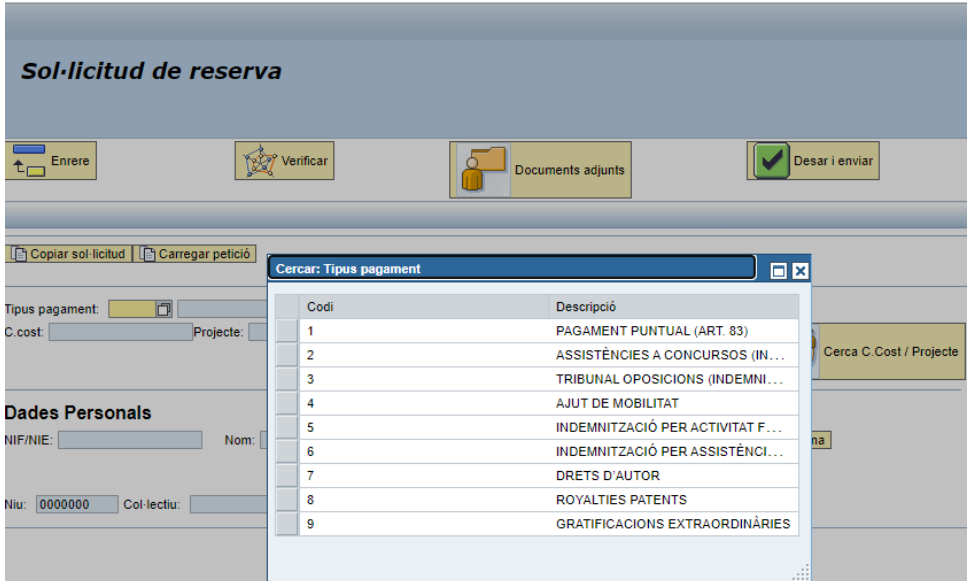

# <span id="page-6-0"></span>3.2 Cerca de centre de cost o projecte

Un cop seleccionat el tipus de pagament que es vol fer, caldrà indicar el projecte o centre de cost contra el que es farà la reserva. Marquem el botó **i su contra contra la següent contra la següent** pantalla:

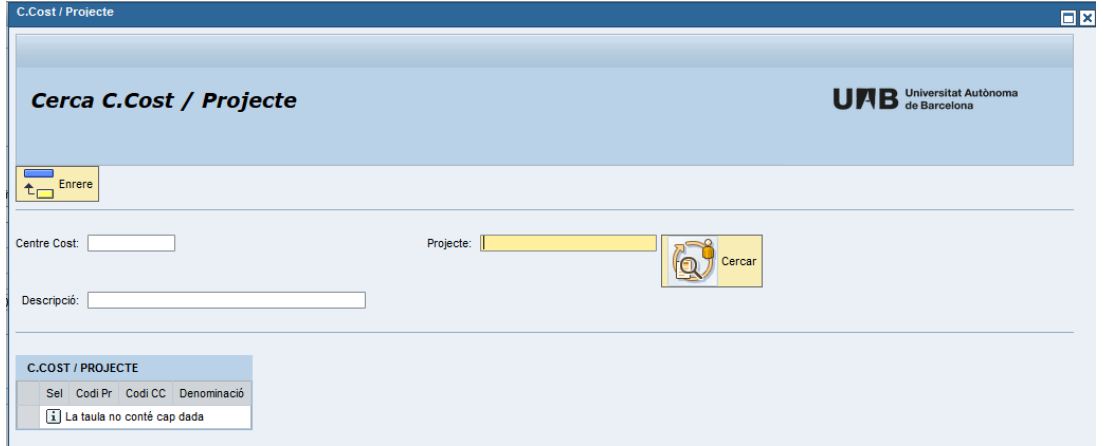

Si es pitja el botó C*ercar*, a cada persona li sortirà un llistat dels projectes i centres de cost als quals té accés per a fer sol·licituds de reserva. Es pot escollir el que interessi amb el *carret*.

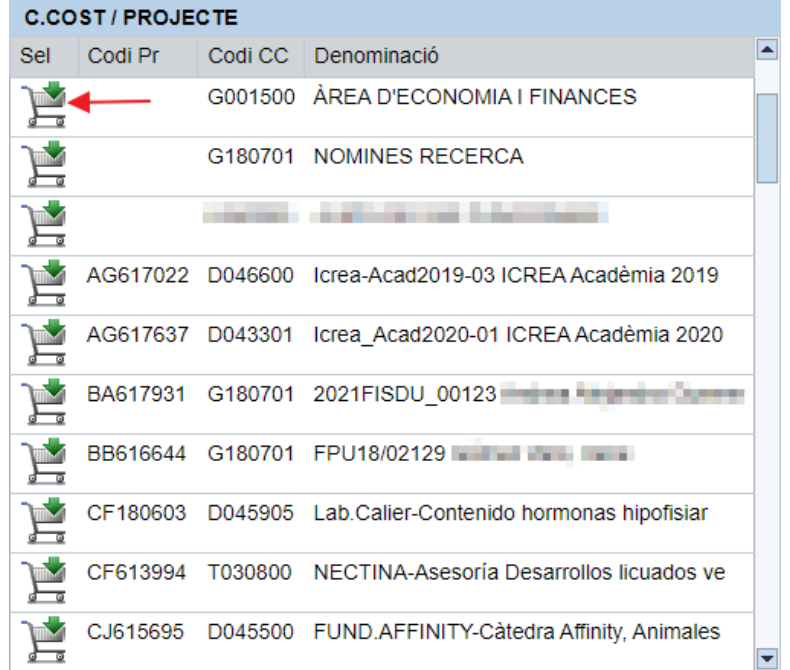

També es pot posar directament el projecte en el camp corresponent i només apareixerà aquesta opció en el resultat de la cerca:

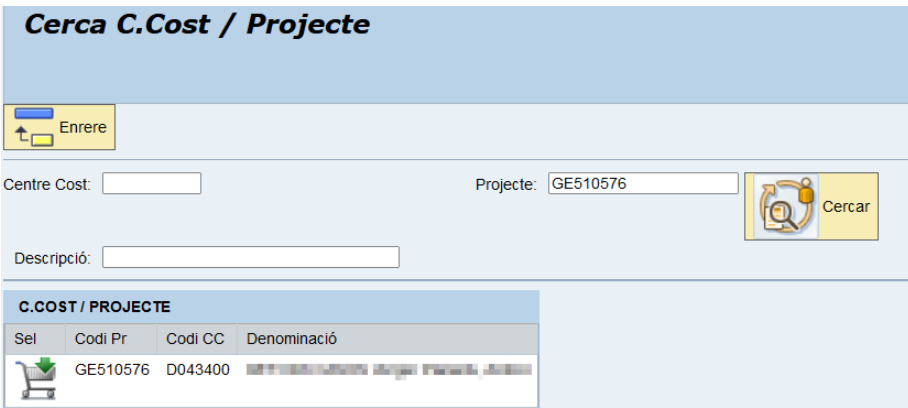

Cal tenir en compte que el sistema només permet fer la sol·licitud quan detecta que el centre de cost o projecte és vàlid segons normativa. Així, en funció del tipus de pagament escollit, es comprova:

- Si la R es pot fer contra un centre de cost i/o projecte.
- Si el projecte té l'activitat Summa adequada (DOC, REC, PES, FOR...).
- Si és requisit que el projecte sigui justificable o no.
- Si és requisit que el projecte sigui d'una classe determinada (EA, CP, CQ...).
- Si és requisit que el projecte contra el qual es vol fer la reserva sigui un de determinat.

Així doncs, en cada tipus de pagament sempre es verifica que el lloc on es carrega la reserva sigui correcte i en cas contrari el sistema mostrarà un missatge d'error.

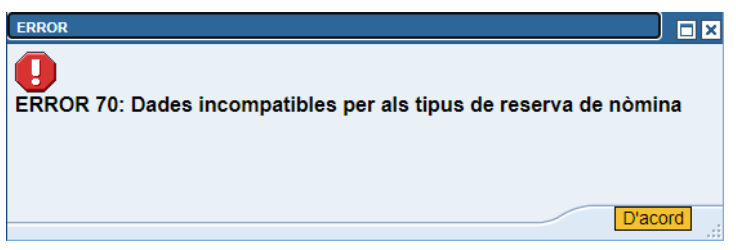

Per últim, cal tenir en compte que no es pot generar una sol·licitud si el projecte o centre de cost triat té com a responsable algú que és deutor de la UAB per incompliment d'acords d'amortització. En aquest cas no deixarà gravar la sol·licitud de la reserva i mostrarà aquest missatge d'error.

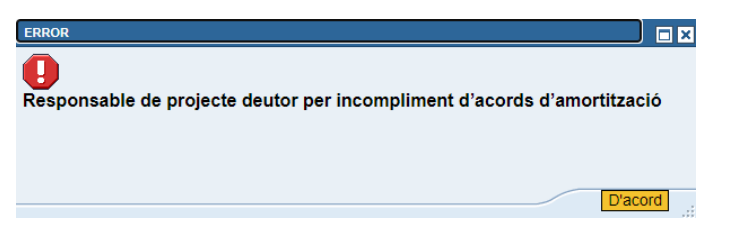

### <span id="page-8-0"></span>3.3 Bloc Dades personals

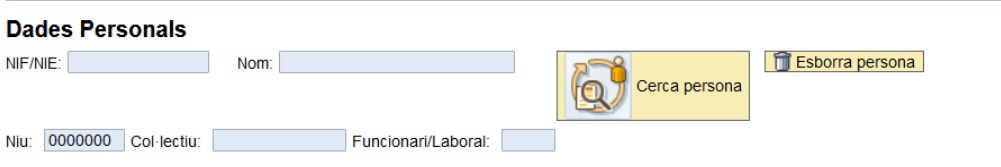

Els camps es visualitzen bloquejats i sempre s'ha de buscar a la persona a partir del botó *Cerca persona*.

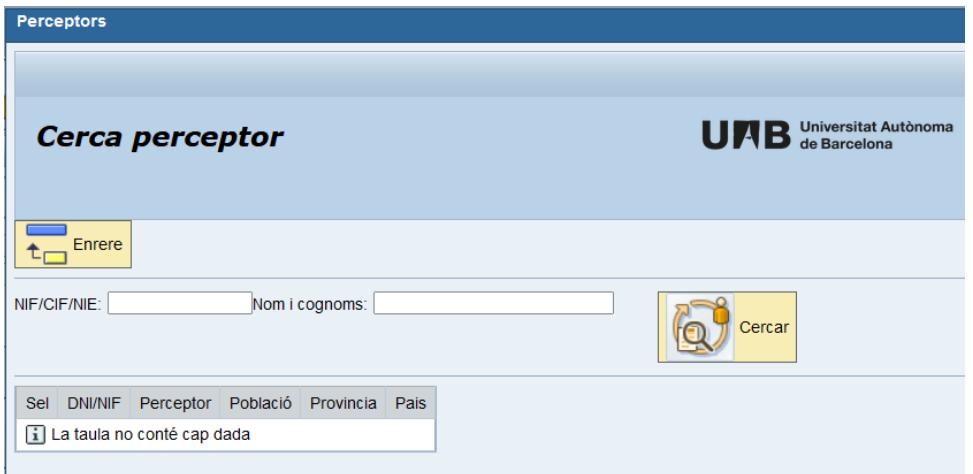

La cerca es pot fer per DNI/NIE o també per nom. La cerca per nom s'ha de fer posant les inicials en majúscules:

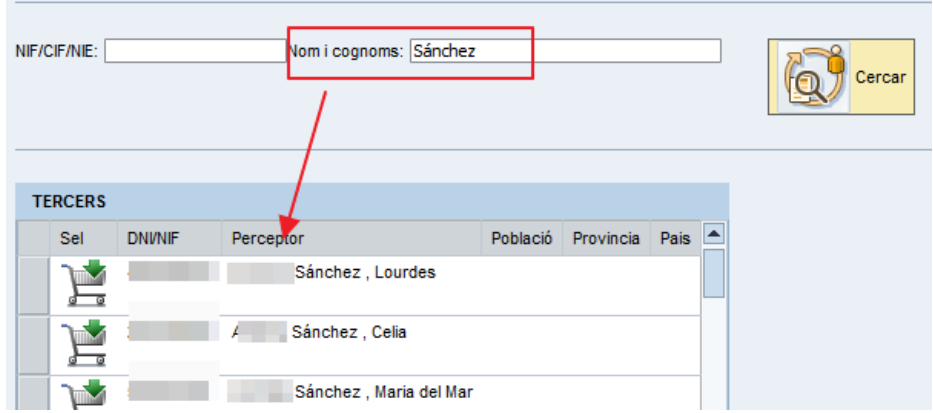

Un cop s'ha trobat la persona que ha de cobrar la reserva, s'ha de seleccionar amb el *carret*.

D'aquesta manera es recuperen les dades de la persona i el sistema podrà seleccionar el seu col·lectiu i règim jurídic. Tot i que el personal de capítol VI es considera laboral, en l'apartat Funcionari/Laboral es visualitzarà com a I (Investigador) ja que és la categoria que tenen a Recursos Humans.

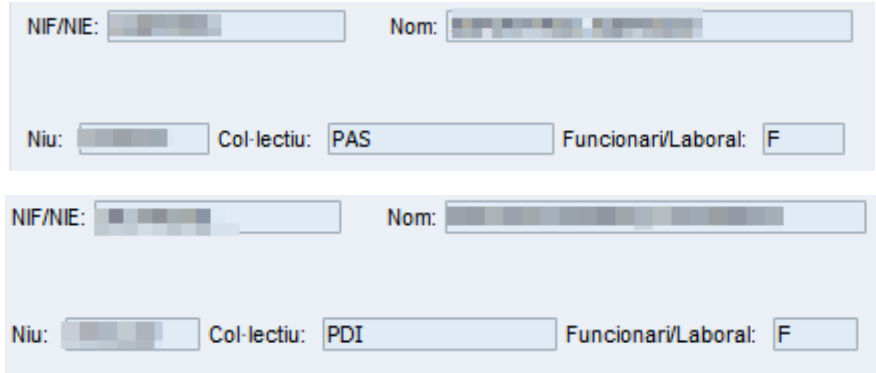

En els casos que una mateixa persona pertanyi a més d'un col·lectiu o tingui més d'un règim jurídic (funcionari/laboral) el sistema obligarà a seleccionar-los manualment.

Per exemple, aquesta persona és al mateix temps PAS F i PDI L, per tant el sistema no informa ni el col·lectiu ni el règim jurídic. S'haurà de seleccionar amb els botons.

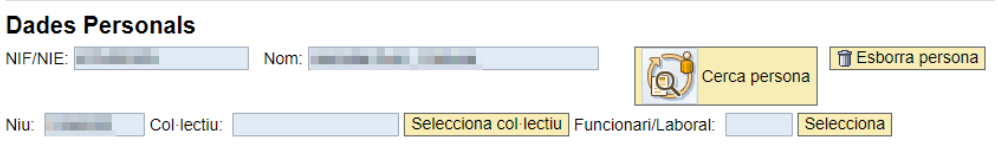

En el moment de seleccionar el col·lectiu es mostraran les opcions PAS i PDI i posteriorment caldrà triar si és funcionari o laboral.

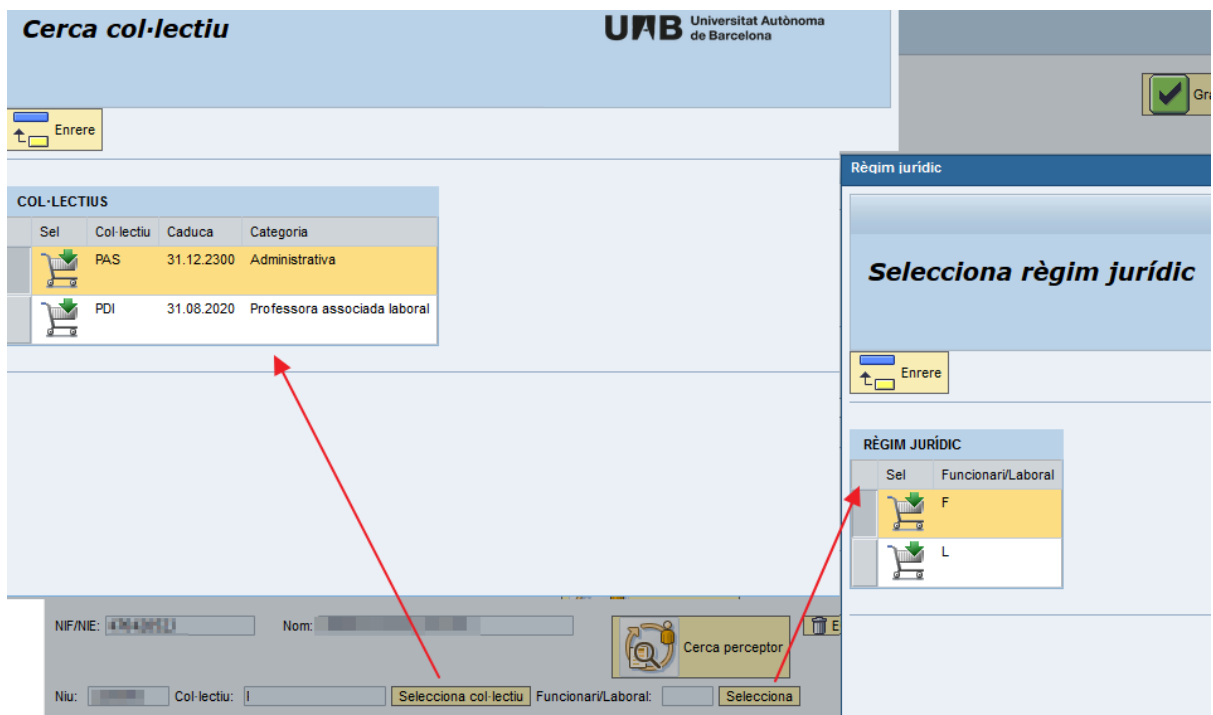

El botó *Esborra persona* serveix per netejar les dades si calgués canviar la persona perquè s'ha escollit per error.

Quan seleccionem una persona, el sistema també fa una sèrie de verificacions. Per una banda es comprova que l'interessat pertanyi a un col·lectiu correcte. Per altre, també es té en compte la seva vigència com a personal UAB. La reserva sols serà vàlida si l'interessat està actiu o ha finalitzat la seva relació laboral en el mes immediatament anterior al del pagament.

# <span id="page-10-0"></span>3.4 Bloc Dades de la Sol·licitud

Aquí cal posar la *descripció* de la sol·licitud. Normalment és el nom de la persona que ha de cobrar i el concepte que s'està pagant. Aquestes dades seran també la descripció de la reserva a Summa i es podran visualitzar per part de les persones que validin via web.

#### Dades de la Sol·licitud

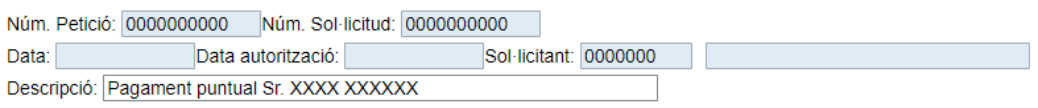

# <span id="page-11-0"></span>3.5 Bloc Dades del pagament: R8 (pagaments tipus 1)

A continuació s'han de posar les dades econòmiques (*període* i *import mensual salari*).

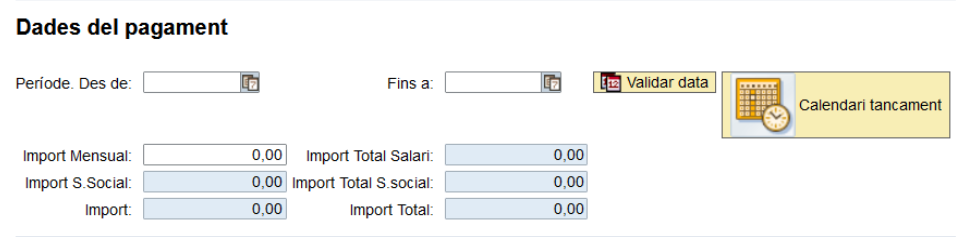

Atès que les R8 poden ser plurimensuals, cal indicar una data inici (que sempre hauria de ser primer dia del mes) i una data final (que hauria de ser l'últim dia del mes que correspongui). El botó *Validar data* permet validar si s'està dins del període obert de pagament de la nòmina. També es pot consultar el calendari de tancament de la nòmina mitjançant el botó *Calendari Tancament*:

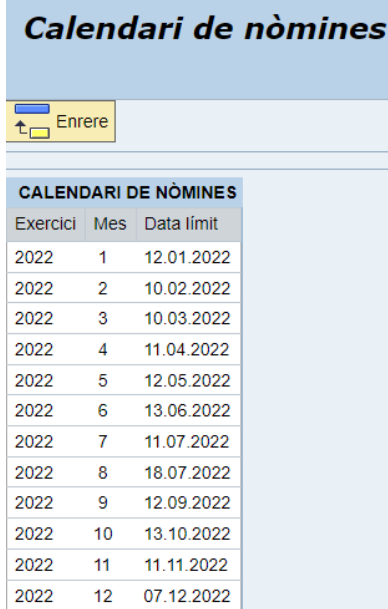

Si el període de nòmina està tancat, el sistema mostrarà un error i caldrà canviar la data.

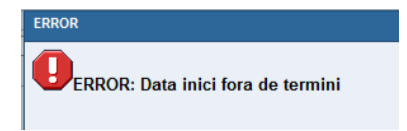

Finalment, s'ha de posar l'import del sou que s'ha de cobrar i el sistema calcularà la quota de la seguretat social, tenint en compte el règim jurídic de la persona i també si aquesta persona està topada i no ha de cotitzar a la Seguretat Social.

Al pitjar el botó *Validar data*, el sistema calcularà els imports:

#### Dades del pagament

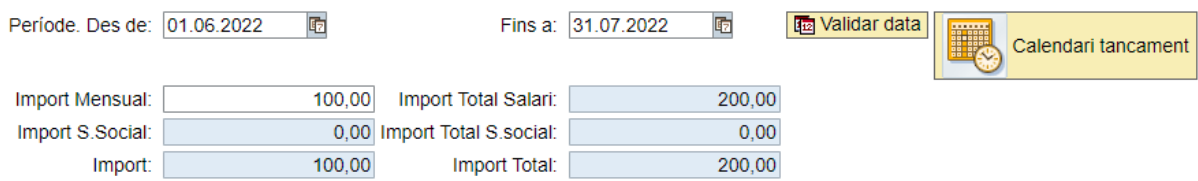

Si es canvia l'import i es torna a *Validar data*, el sistema re-calcularà els imports.

En aquest punt el sistema valida que en el projecte hi hagi saldo suficient i que les partides necessàries estiguin obertes. En cas que no es doni alguna d'aquestes circumstàncies, es mostrarà un missatge d'error i no es podrà gravar la sol·licitud.

#### <span id="page-12-0"></span>3.6 Bloc de Dades del pagament: RA (pagaments tipus 2-9)

En el cas dels tipus de pagament 2 a 9, que corresponen a RA, no cal indicar un període de pagament, ja que aquestes reserves no poden ser plurimensuals i tampoc queden mai fora de termini. Un cop s'hagi comptabilitzat la reserva, es farà el pagament a l'interessat en el període obert en aquell moment.

En fer una sol·licitud de RA, el bloc de dades de pagament únicament contindrà una columna d'import (sense càlcul mensual i total) i no apareixeran les dates inici-fi.

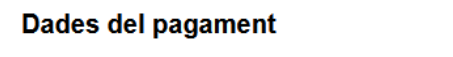

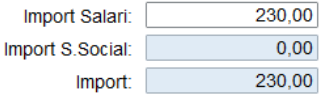

Les mateixes validacions a nivell de saldo i partides que es fan en les R8 també es fan en les RA.

#### <span id="page-12-1"></span>3.6.1 Especificitat tipus pagament 2 i 3

En el cas de les RA per Assistència a concursos (tipus 2) i Assistència a tribunals d'oposicions (tipus 3), els pagaments es fan en funció d'unes tarifes establertes. En el moment en què es selecciona un d'aquests tipus de pagament en la sol·licitud apareixen uns camps on hem d'indicar si l'interessat actua com a president, secretari o vocal i els dies d'assistència.

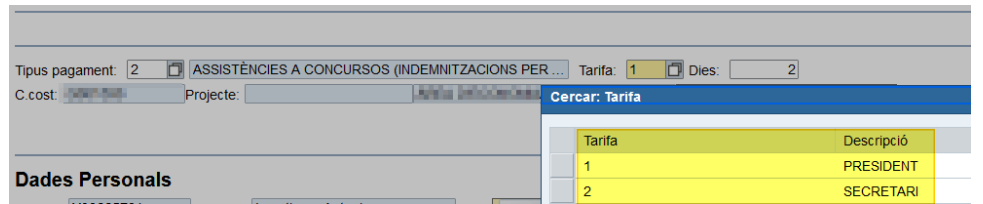

En funció de les dades que haguem posat, el sistema calcularà automàticament els imports que corresponen.

### <span id="page-13-0"></span>3.7 Finalitzar Sol·licitud

Un cop complimentades totes les dades, es clica el botó *Verificar* i, si tot és correcte, es podrà procedir a gravar la sol·licitud:

En el moment de gravar, el sistema mostrarà el missatge:

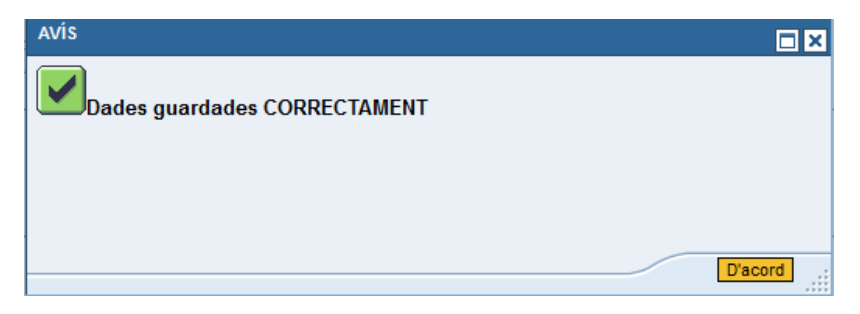

També s'informarà del número de sol·licitud i de la persona que l'ha fet.

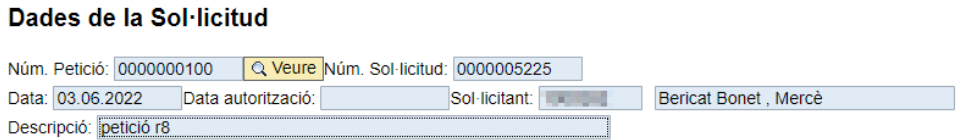

### <span id="page-13-1"></span>3.8 Generar una sol·licitud a partir d'una altra

Hi ha l'opció de crear una sol·licitud copiant-ne una altra. Cal clicar el botó **la Copiar sol·licitud** el sistema mostrarà les sol·licituds de l'usuari. Es marca la que interessa i es copiaran totes les dades de la sol·licitud marcada en una de nova, de manera que només caldrà canviar les dades que sigui necessari (com ara les dates o els imports).

# <span id="page-13-2"></span>4. Consulta: Les meves sol·licituds

Tot usuari pot consultar les sol·licituds que ha creat i en quin estat es troben accedint a *Les meves sol·licituds*. També podrà consultar les sol·licituds generades per un altre usuari que estiguin fetes contra un centre de cost o projecte al que l'usuari que consulta tingui accés.

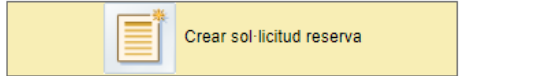

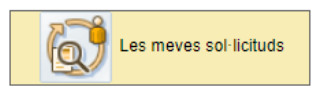

Al pitjar el botó *Les meves sol·licituds*, es podrà fer una cerca per número de sol·licitud, per data o bé per DNI de l'interessat. També es podran seleccionar les que estan pendents de finalitzar o totes, i les pròpies o fetes per qualsevol persona.

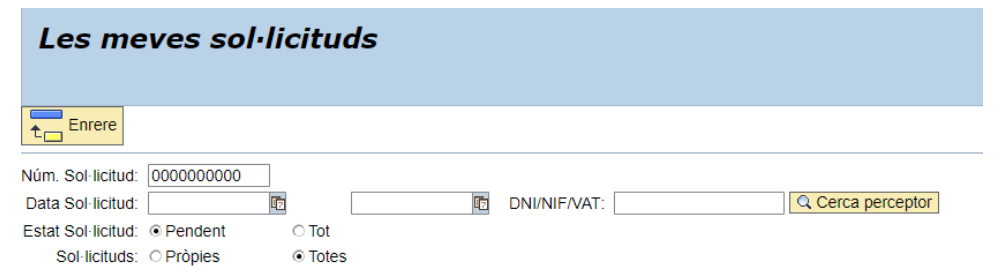

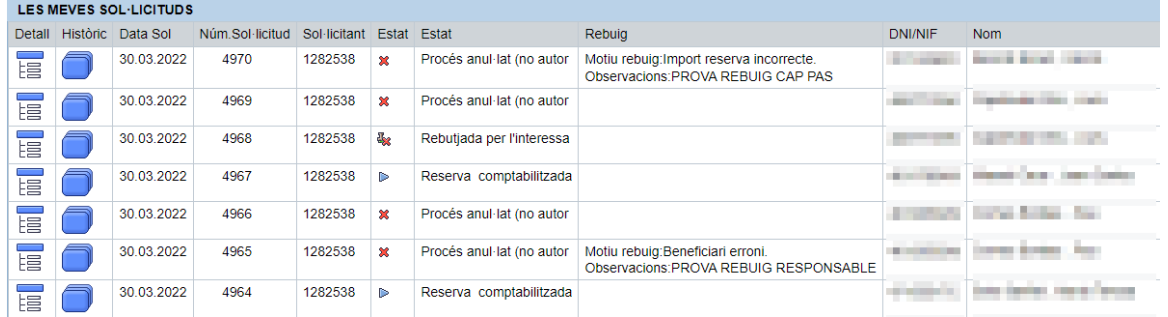

Hi ha dues columnes que mostren els diversos estats que pot tenir una reserva i que aniran canviant durant la tramitació:

- <sup>A</sup> Pendent validació interessat
- Sol·licitud alliberada (no requereix validació interessat i està pendent de generar R)
- Validada per interessat
- **\*** Rebutjada per l'interessat
- Error generació reserva
- Pendent autoritzar
- Reserva comptabilitzada
- **En procés de pagament**
- <sup>画</sup> Fora termini
- $\ast$  Procés anul·lat
- **\*** Sol·licitud cancel·lada

En cas que una sol·licitud hagi estat rebutjada , podem consultar el motiu en la columna corresponent.

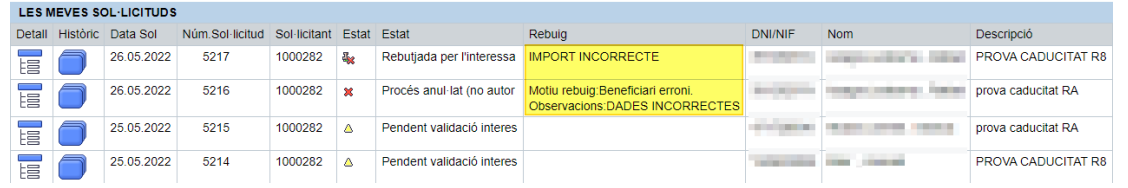

Històric de sol·licit... UAB Universitat Autònoma Enrere  $t_{\Box}$ **HISTORIC DE LA SOL·LICITUD** Sol·licitud Desc Estat Data Hora **Nom** 5216 Validada per l'interessat 01.06.2022 15:19:52 5216 Pendent d'autoritzar 01.06.2022 15:21:56 The Figure 2010 5216 Procés anul·lat (no autoritzat) 01.06.2022 15:24:09

En cada línia, el botó històric permet veure per quins passos ha passat una sol·licitud:

La columna detall permet veure la sol·licitud original. En aquesta es pot veure el número de reserva i de l'expedient, quan ha estat autoritzada i els documents adjunts:

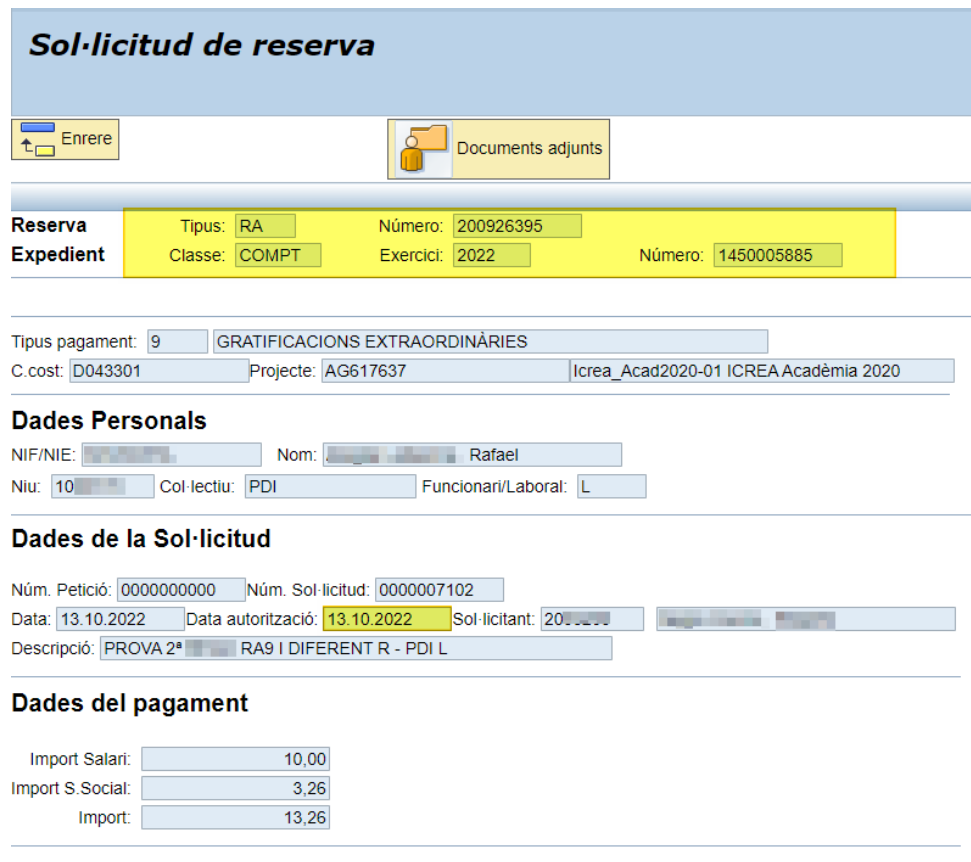

# <span id="page-16-0"></span>5. Petició autorització prèvia Cap de Persones

És necessària l'autorització prèvia del/de la Cap de Persones quan l'interessat és PAS en els següents tipus de pagament:

- R8 Tipus 1 Pagament art.83
- RA Tipus 7 Drets d'autor
- RA Tipus 8 Royalties i patents
- RA Tipus 9 Gratificacions extraordinàries.

Tal com s'ha comentat anteriorment, aquesta autorització cal demanar-la des de la mateixa pàgina de la sol·licitud.

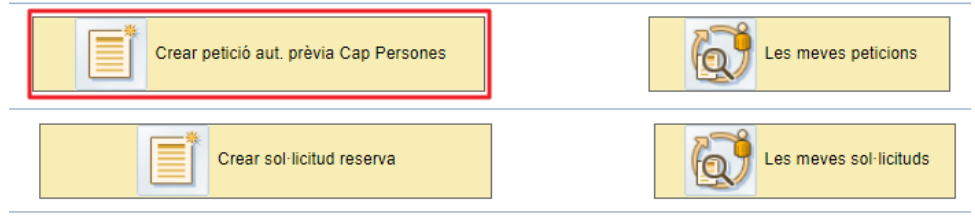

En una petició s'han d'omplir les mateixes dades que apareixen a la sol·licitud. L'import seria l'únic camp que es pot deixar en blanc.

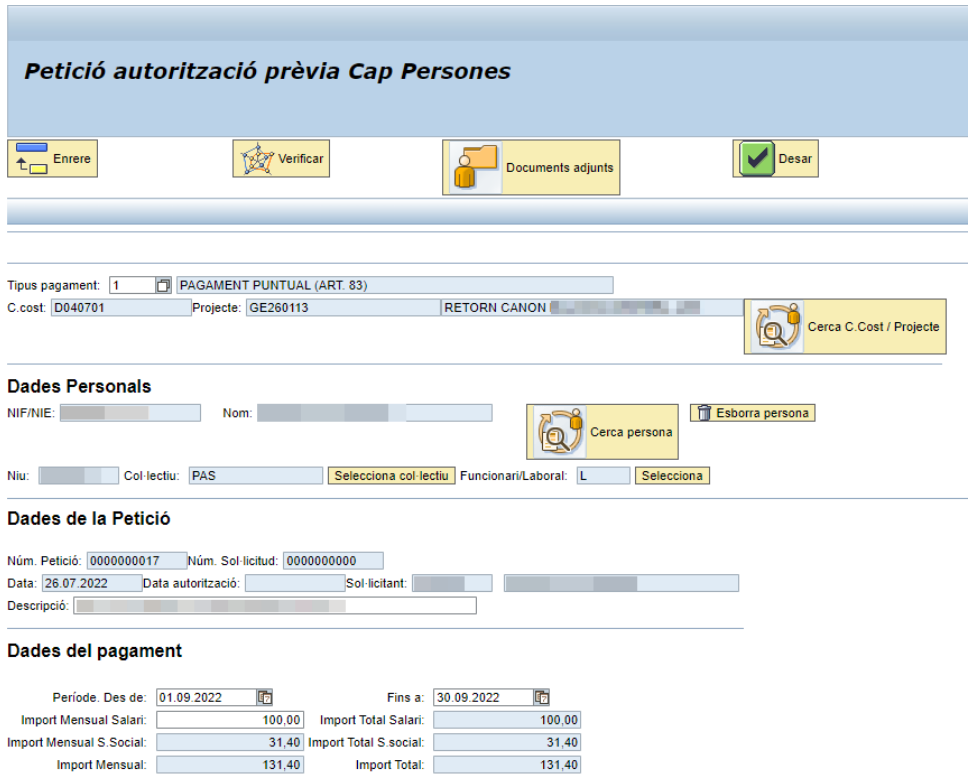

Com es tracta d'una autorització prèvia i encara no es genera la reserva, en aquest moment el programa no valida que hi hagi crèdit suficient en el centre de cost/projecte o que estiguin les partides obertes.

Respecte les dates, en el cas de la R8, cal indicar les dates previstes pel pagament. Hi ha l'opció de fer una petició que finalitzi l'any següent al de l'inici. Això està pensat principalment per peticions que es vulguin fer per un curs lectiu, per exemple, de setembre 22 a juliol 23. També serà possible generar una petició amb data inici-fi de l'exercici següent.

#### **Documents adjunts**

És necessari adjuntar a la petició el formulari de sol·licitud prèvia de retribució addicional degudament complimentat i signat per l'interessat i per l'Administrador/a de Centre. En el cas de gratificacions extraordinàries (RA tipus 9) de PAS que requereixin un MCRE de capítol 2 a capítol 1, també caldrà adjuntar còpia del traspàs ja comptabilitzat.

Un cop feta la petició, el/la Cap de Persones la podrà validar o rebutjar. En cas que s'autoritzi l'usuari la tindrà disponible per carregar-la a la sol·licitud de reserva que faci posteriorment.

Si s'intenta fer una petició, i el tipus de pagament escollit no ho requereix, el sistema ho advertirà amb el següent missatge i no la deixarà gravar:

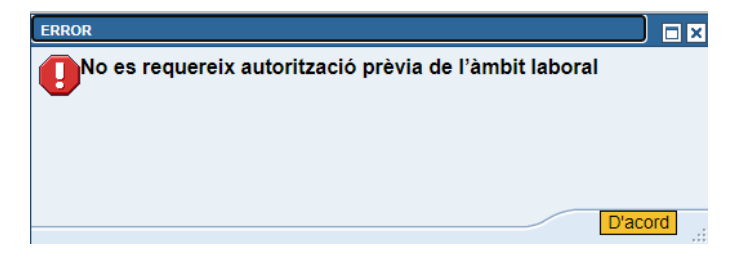

Igual que amb les sol·licituds, es pot crear una petició copiant-ne una de feta amb anterioritat. Cal clicar el botó **in copiar petició** i seleccionar la que ens interessa del llistat de peticions que ens surt.

# <span id="page-17-0"></span>6. Les meves peticions

A l'apartat de *Les meves peticions* es veuran totes les peticions que hagi fet l'usuari peticionari i les peticions fetes per altres sol·licitants als centres de cost o projectes als que té accés.

Es pot filtrar per número de petició, per DNI del beneficiari, per dates, per "pròpies" o "totes" o per l'estat de la petició.

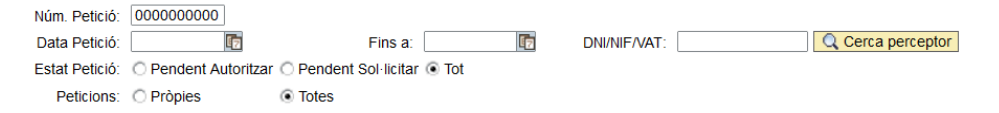

El llistat resultant ens mostrarà, entre d'altres dades, l'estat de la petició, la data d'autorització o rebuig i el número de sol·licitud, si ja s'ha fet.

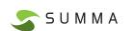

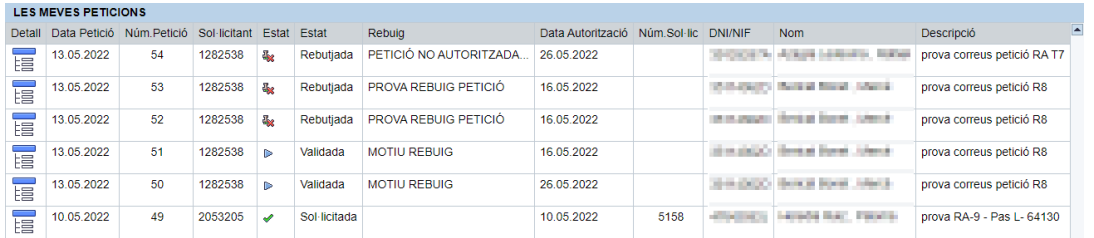

Si la petició ha estat rebutjada i s'ha especificat el motiu, aquest es mostrarà en la columna *Rebuig*. Les peticions es podran modificar abans de la validació.

# <span id="page-18-0"></span>7. Generar una sol·licitud a partir d'una petició

Quan s'hagi tramitat una petició i estigui validada, es podrà generar la sol·licitud de reserva a partir d'aquesta petició. El sistema no permetrà crear una sol·licitud directament en qualsevol tipus de pagament que requereixi una autorització prèvia de/ de la Cap de Persones. Caldrà fer-ho sempre a partir de la petició.

S'haurà de procedir de la següent manera: marcar el botó *Crear nova sol·licitud,* i a continuació clicar el botó *Carregar petició:*

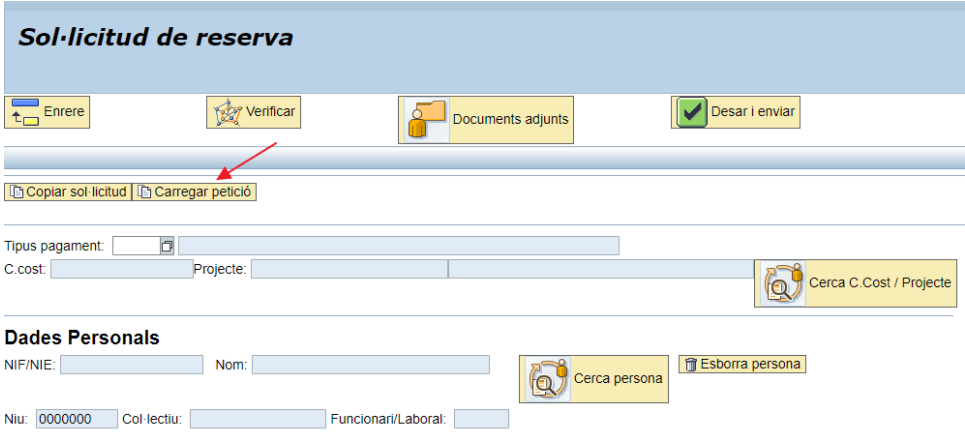

Es mostrarà la informació de *Les meves peticions* on caldrà triar entre les validades la que interessi.

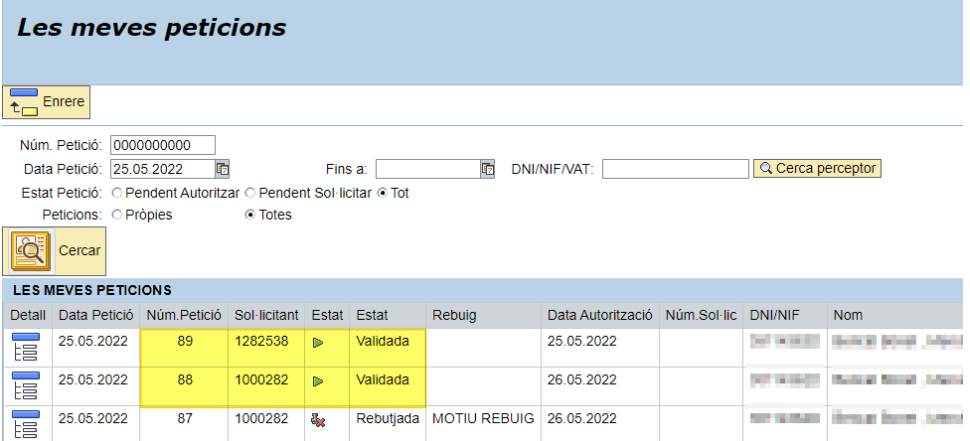

A continuació, s'obrirà la pantalla de la sol·licitud de reserva amb totes les dades de la petició incorporades. Es podran modificar la descripció i l'import del salari, i també adjuntar documents, en cas que sigui necessari. En les R8 també seran modificables les dates d'inici i fi.

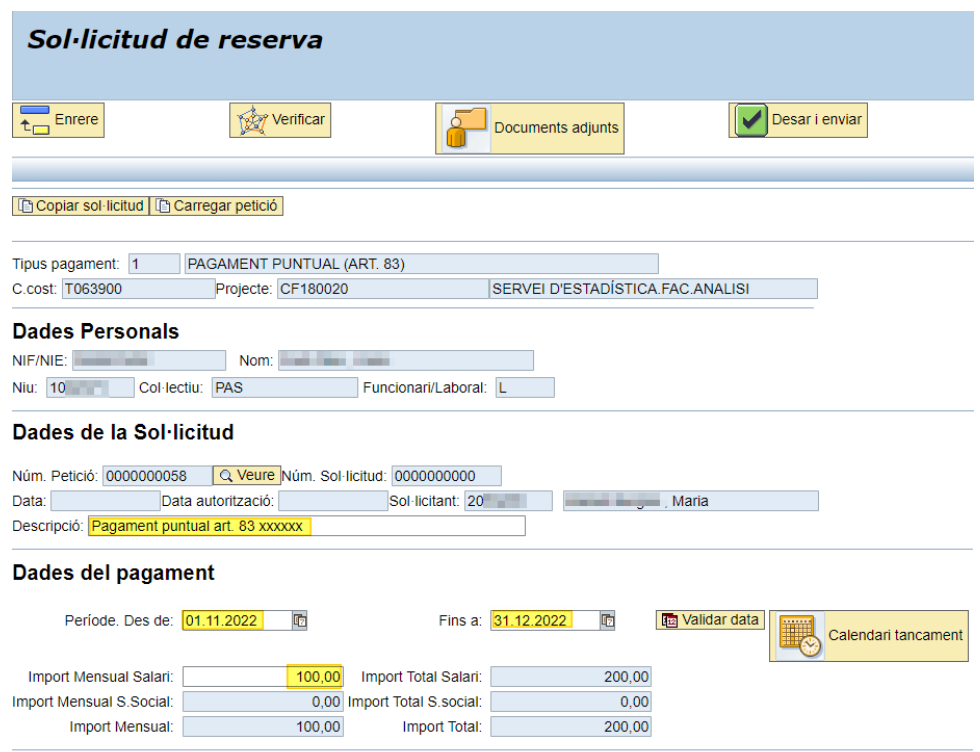

Com en totes les sol·licituds, cal verificar per validar les dades i, si tot és correcte, ja es pot desar.

Les peticions d'autorització prèvia poden carregar-se un sol cop. Per tant, una mateixa petició no podrà servir per més d'una sol·licitud de reserva i caldrà disposar de tantes peticions com reserves s'hagin de comptabilitzar. Hi ha dues excepcions a aquesta afirmació:

- a) Les peticions que s'inicien en un any i finalitzen en el següent permetran generar dues sol·licituds a partir de la mateixa petició, una per cada exercici. No es podran generar dues pel mateix any. Després de fer la primera sol·licitud, la petició quedarà en estat *Sol·licitud parcial* , i quan es faci la segona passarà a *Sol·licitada*.
- <span id="page-19-0"></span>b) Quan una reserva que té una petició d'autorització associada s'anul·li per haver-se rebutjat o quedat fora de termini, no caldrà generar una petició nova, sinó que es podrà tornar a fer servir la mateixa si cal fer una altra sol·licitud de reserva.

# 8. Consola de gestió de les reserves R8/RA

### <span id="page-20-0"></span>8.1 Gestió de reserves R8/RA

La consola de gestió de R8/RA permet tenir informació i fer un seguiment de les sol·licituds que corresponen a l'àmbit de responsabilitat de cada persona, i també permet executar determinades accions sobre elles (com ara cancel·lar). Per accedir-hi, cal anar a la transacció *Consola de sol·licitud de reserves* del menú de pressupostària:

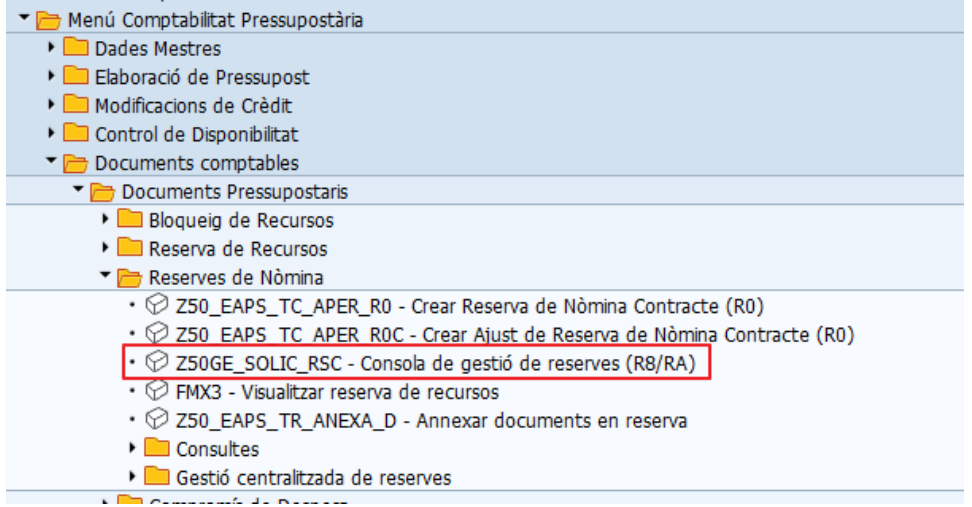

A la pantalla inicial es pot restringir la cerca introduint les dades de les sol·licituds que interessi trobar. També es poden seleccionar per l'estat en què es troben.

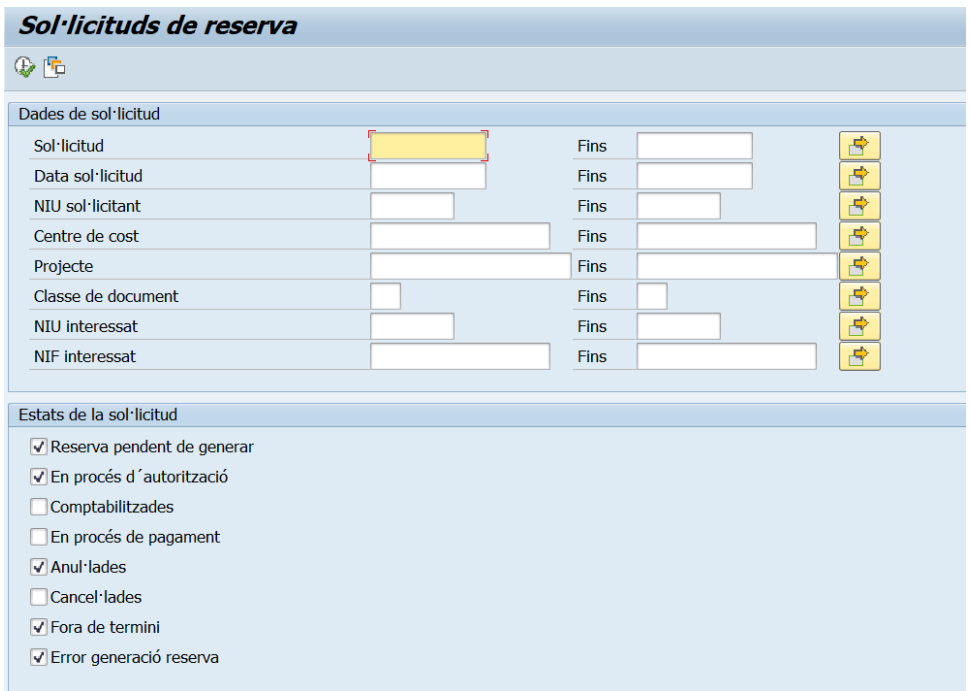

La informació que apareix sobre les sol·licituds és la següent:

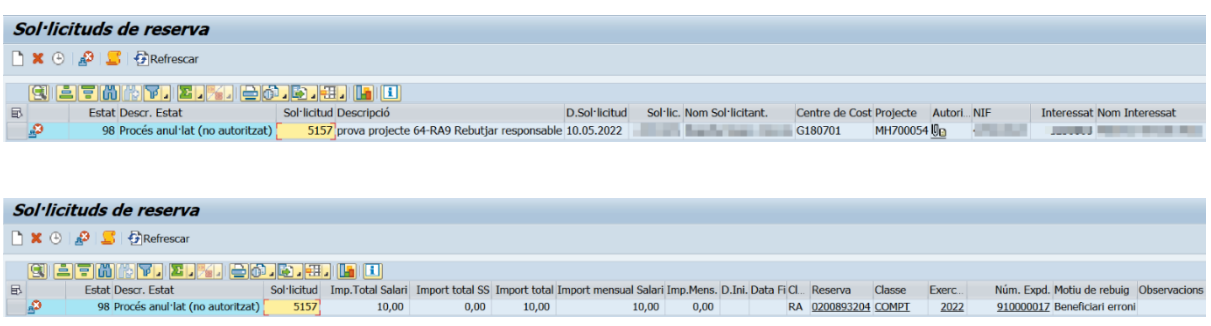

En cas que la sol·licitud tingui annexada l'autorització del/de la Cap de Persones, aquesta es pot veure al camp Autorització  $\overline{\mathbb{Q}}$  on es pot obrir el document.

Si la sol·licitud ja té una reserva generada, sortirà informat el número i l'expedient comptable (COMPT). Aquests camps són navegables i clicant a sobre es pot visualitzar la reserva i l'arbre de tramitació de l'expedient.

Si la sol·licitud ha estat rebutjada, podem veure el motiu als camps *Motiu de rebuig (obligatori)* i *Observacions (opcional)*.

### <span id="page-21-0"></span>8.2 Estat de les sol·licituds

Els estats que pot tenir una sol·licitud són els següents:

**a. Estat 00** Pendent validació interessat La sol·licitud està pendent de validació per l'interessat. Caldrà fer un seguiment de les sol·licituds de R8 per tal que es validin abans que s'acabi el calendari de nòmina. En aquest estat encara es pot cancel·lar la sol·licitud, seleccionant la línia i fent clic a la creu vermella  $\mathbf{\mathbf{\times}}$ 

**b. Estat 07** Decembrance 10 1 2 Sol·licitud alliberada<br>La sol·licitud no requereix d'una validació per part de l'interessat i està pendent de generació de la reserva. Està programat que aquesta generació es faci automàticament cada 10 minuts, mentrestant quedarà en estat 7 *Sol·licitud alliberada* i, quan es generi, passarà a l'estat 20 *Pendent d'autoritzar*. Entre un estat i l'altre, en cas que un usuari

volgués, podria forçar la generació manualment pitjant en el botó de full en blanc  $\Box$ . No es permet cancel·lar la sol·licitud.

**c. Estat 10**  $\overline{200}$  10 Validada per l'interessat La sol·licitud ja està validada per l'interessat i es pot generar la reserva. El funcionament de la generació automàtica i la possibilitat de forçar-la manualment és idèntic al que s'ha explicat en el punt anterior.

**d. Estat 11**  $\frac{3}{2}$  11 Rebutjada per l'interessat La sol·licitud ha estat rebutjada per l'interessat i no es genera cap document. En aquest cas, a la consola es visualitza el motiu en el camp *Motiu de rebuig*.

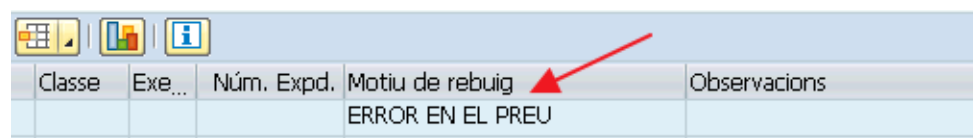

**e. Estat 15 XOO** | 15 Error generació reserva | Ha sorgit algun problema després de la creació de la sol·licitud que impedeix generar la R (saldo insuficient, projecte caducat...). Si es soluciona el problema, la reserva es pot crear amb el botó *Generar reserva*  $\Box$ , i si no també es pot cancel·lar mitjançant el botó  $\mathbf{\times}$ . Si es soluciona el problema i ja hem cancel·lat la sol·licitud, la podem tornar a activar amb el botó  $\bigoplus$ . Sempre s'hauran de gestionar les reserves que estiguin en aquest estat, ja sigui solucionant l'error i generant-les o bé anul·lant-les.

**f. Estat 20**  $\Rightarrow$  20 Pendent d'autoritzar es genera la R fins que valida l'Administrador/a. Cal anar fent un seguiment de les reserves en aquest estat, tot i que les persones que han de validar-les han rebut correus d'avís.

**g. Estat 30** S<sup>I</sup> SI Beserva comptabilitzada S'han fet totes les validacions i la reserva està comptabilitzada.

**h. Estat 90 January 190** En procés de pagament. Ja s'ha iniciat el procés de pagament.

**i. Estat 97** En el cas de R8, no es pot acabar la tramitació ja que s'ha superat la data límit marcada per Nòmines per efectuar pagaments en el mes indicat a la sol·licitud. Cal anul·lar-la amb el botó i المنفى i tornar-la a fer de nou amb la data del període correcte. Quan s'anul·li, quedarà en estat 98.

**j. Estat 98 Estat 98** Procés anul·lat (no autoritzat) Reserva anul·lada per haver estat rebutiada per algun validador o, per haver quedat fora de termini durant la tramitació. En cas de rebuig via web per part d'algun validador, el motiu sortirà informat a la consola. Es pot veure també, si el validador ha afegit alguna informació al camp *Observacions*.

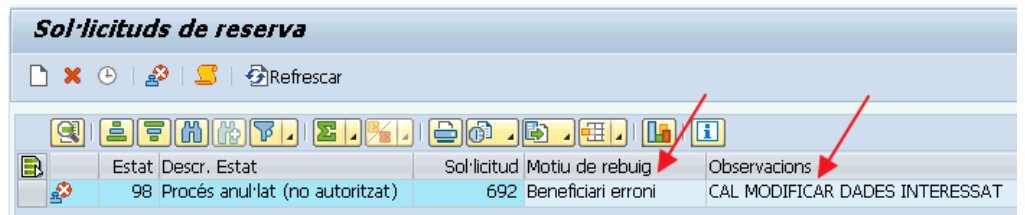

**k. Estat 99** Sol·licitud cancel·lada Sol·licitud que ha estat cancel·lada des de la consola. Sols poden cancel·lar-se les que estiguin en estat 15 (error generació R) o pendents de validar per l'interessat.

De tots els estats possibles, **sempre s'hauran de gestionar** els estats *Error generació reserva* (estat 15) i *Fora de termini* (estat 97) ja que requereixen accions per part dels usuaris Summa.

Per als casos pendents d'autoritzar existeix una consulta d'informació de reserves que, permet fer el seguiment de les autoritzacions via web i, una altra per a les pendents d'autoritzar de l'Administrador/a de centre (veure *Sortides d'Informació*).

### <span id="page-23-0"></span>8.3 Funcions dels botons de la consola

Els botons que hi ha en la consola són els següents:

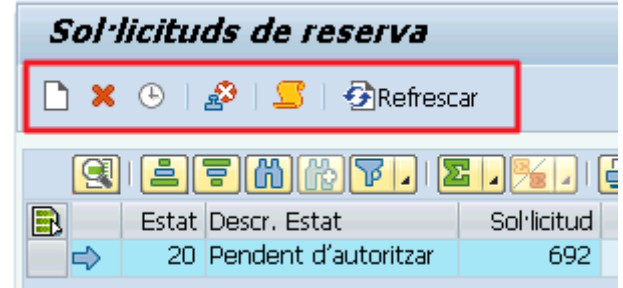

Per fer-los servir, primer s'ha de seleccionar la línia de la sol·licitud que interessi i després pitjar el botó.

Generar la reserva. Es podrà utilitzar per a les sol·licituds que es troben en estat 10 *Validada per l'interessat* o 07 *Sol·licitud alliberada*, que encara no han passat per la generació automàtica, o per les que estan en estat 15 *Error generació reserva*, sempre i quan s'hagi corregit el motiu de l'error.

Cancel·lar sol·licituds amb error de generació de reserva (estat 15) que no s'hagin pogut solucionar o cancel·lar sol·licituds en estat *Pendent validació interessat*.

<sup>4</sup> Activar sol·licituds que s'han cancel·lat amb **X** i que provenen de l'estat 15 Error generació reserva. La sol·licitud tornarà a l'estat que tenia abans de donar l'error.

Anul·lar sol·licituds fora de termini, passaran a estat 98.

Històric d'estats. Es pot comprovar els diferents estats pels que ha passat una sol·licitud.

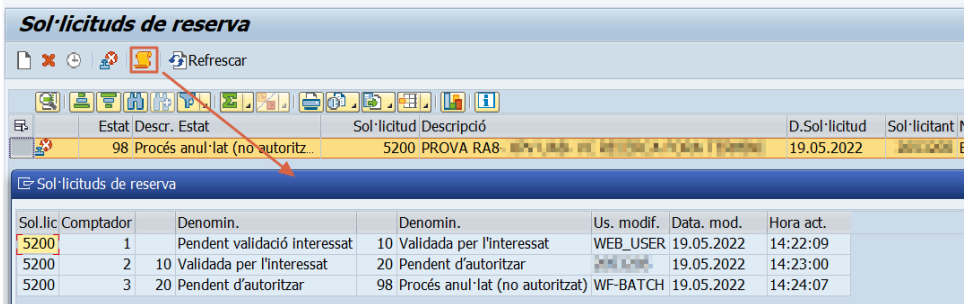

Per exemple, es pot observar que la sol·licitud número 5200 va passar de l'estat *Pendent validació interessat* a l'estat 10 *Validada per l'interessat* i, a continuació, al 20 *Pendent d'autoritzar*. Finalment la reserva ha estat rebutjada per part d'un dels validadors i ha arribat a l'estat 98 *Procés anul·lat*.

<span id="page-24-0"></span>**AREFETERET AQUEST botó permet actualitzar la consola de sol·licituds de reserves.** 

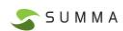

# 9. Tramitació de les reserves

La tramitació de les reserves R8 i RA sempre començarà amb una sol·licitud (amb petició prèvia o no), tal com s'ha comentat anteriorment.

### <span id="page-25-0"></span>9.1 Validació interessat i generació reserva

Un cop generada la sol·licitud, aquesta arribarà a l'interessat perquè la validi via web. Ara bé no totes les reserves requereixen aquesta validació. Les que corresponen als següents tipus de pagament van directament al responsable sense que sigui necessària la validació del perceptor.

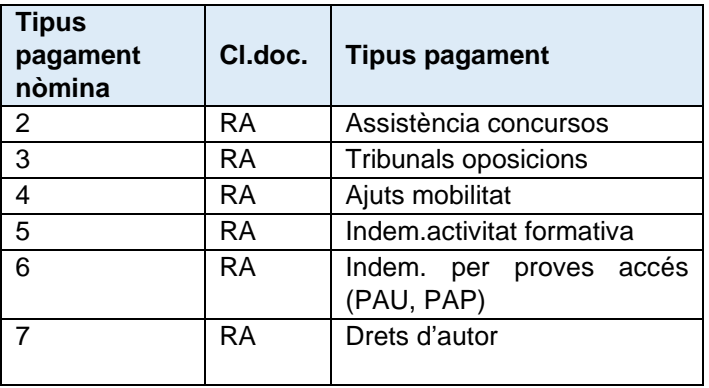

En aquests tipus de pagament, la sol·licitud queda en estat 07 *Alliberada* i es genera automàticament la reserva i l'expedient comptable associat.

En la resta de pagaments, que sí passen per la validació de l'interessat, la reserva es genera un cop aquest ha validat la sol·licitud.

Si hi ha algun error en el moment de la generació automàtica de la reserva, s'haurà de fer un seguiment des de la consola de gestió de R8/RA.

Com en la resta de reserves, els usuaris Summa poden adjuntar documents per la transacció *Annexar documents en reserva*. Aquests adjunts els visualitzaran els validadors que autoritzin via web o dintre de Summa.

## <span id="page-25-1"></span>9.2 Tramitació de l'expedient i variacions possibles

A continuació, les R8/RA seran validades via web pel responsable del projecte, i a Summa per l'Administrador/a de Centre. En determinats casos, però, aquest circuit pot variar:

#### **R8/RA quan el projecte és justificable:**

• Hi haurà la validació del Gestor o la Gestora Departamental a través de Summa abans del responsable.

#### **R8 quan l'interessat és PAS**:

• I és la mateixa persona que el responsable del projecte, validarà el/la Cap de Persones.

• Sempre serà obligatori adjuntar la Gestió Horària a la tramitació de la reserva després de la validació del responsable.

#### **R8 quan l'interessat és PDI:**

- I és la mateixa persona que el responsable del projecte, validarà el/la Director/a de Departament.
- I és la mateixa persona que el responsable del projecte i que el Director/a de Departament, validarà el Director de l'Escola de Postgrau (projectes amb activitat PES-PSD-ALT i FOR).
- I és la mateixa persona que el responsable del projecte i que el/la Director/a de Departament, validarà el/la Vicerector/a de Recerca (en la resta de casos).

#### **RA tipus 7, 8 i 9 de PAS:**

• Per aquest tipus de pagament, el/la Cap de Persones també haurà de validar les RA després de l'Administrador/a de Centre. Coincideix amb els mateixos casos en que hi ha d'haver l'autorització prèvia del Cap de Persones.

Al final del manual s'adjunten els esquemes del les diferents possibilitats de tramitació de les R8/RA en funció de tots es aspectes que s'han comentat.

Quan la reserva estigui completament autoritzada des de l'arbre de tramitació es podrà visualitzar el document corresponent a l'*Ordre de pagament* generat de forma automàtica i amb les dates de les autoritzacions.

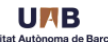

#### ORDRE DE PAGAMENT ALTRES RETRIBUCIONS

 $\mathbf{u}$ 

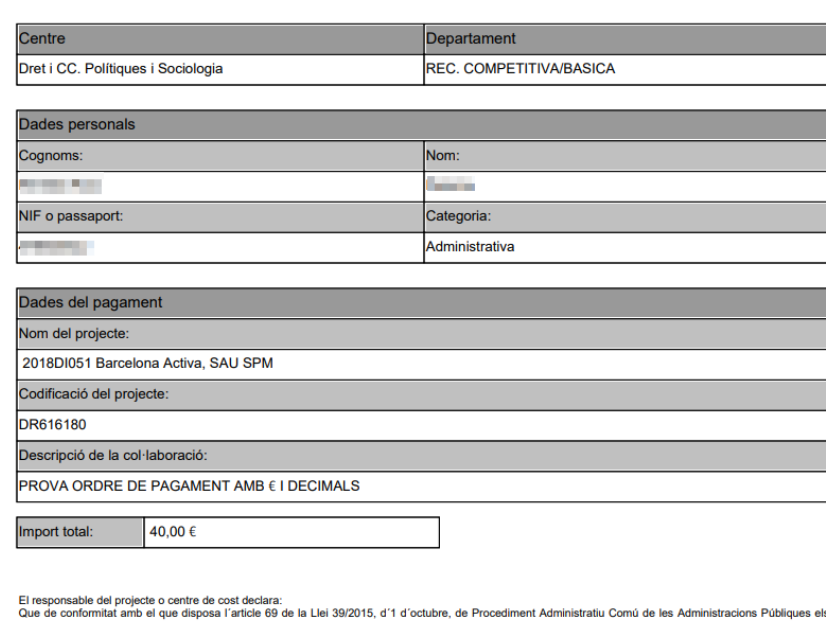

El responsable del projecte o centre de cost declara:<br>Que de conformitat amb el que disposa l'article 69 de la Llei 39/2015, d´1 d´octubre, de Procediment Administratiu Comú de les Administracions Públiques els<br>documents j

Que, en el cas de projectes de l'àmbit de recerca, es dona compliment amb el que disposa el Codi de Bones Pràctiques en recerca aprovat per Acord del Consell<br>de Govern de 30 de setembre de 2020.

Autoritzat digitalment per:

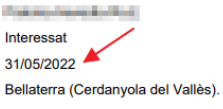

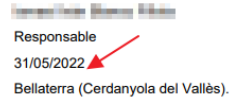

# <span id="page-27-0"></span>10. Enviament de correus

El sistema enviarà de forma automàtica correus en els següents casos:

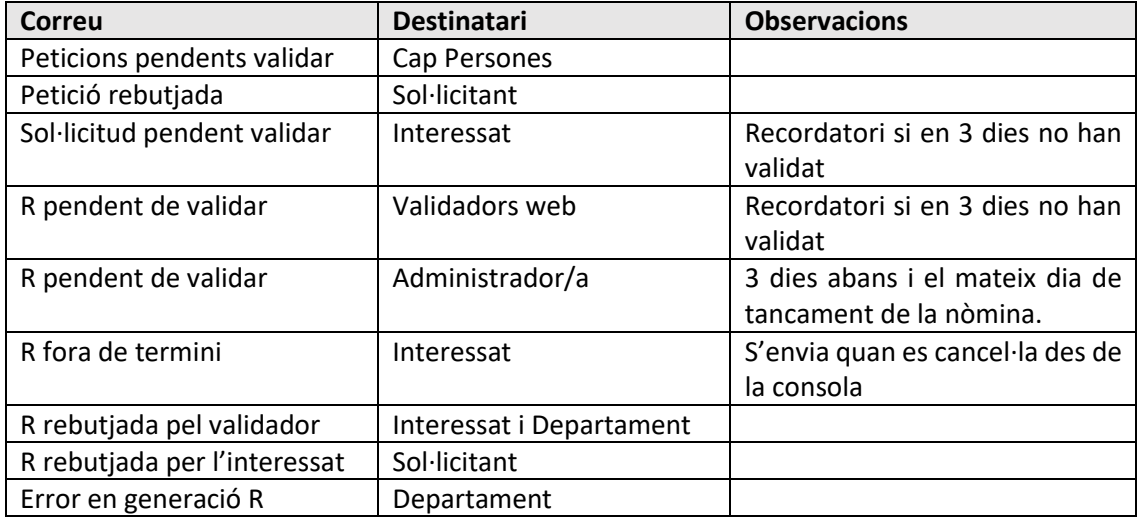

# <span id="page-28-0"></span>11. Sortides d'informació

Com s'ha comentat anteriorment, una primera font d'informació és la consola de gestió de les reserves. En la consola es poden visualitzar les reserves creades, veure el seu estat i inclús iniciar-ne la tramitació o anul·lar-les.

A més, es poden consultar les següents sortides d'informació.

### <span id="page-28-1"></span>11.1 Consulta de reserves pendents d'autorització web

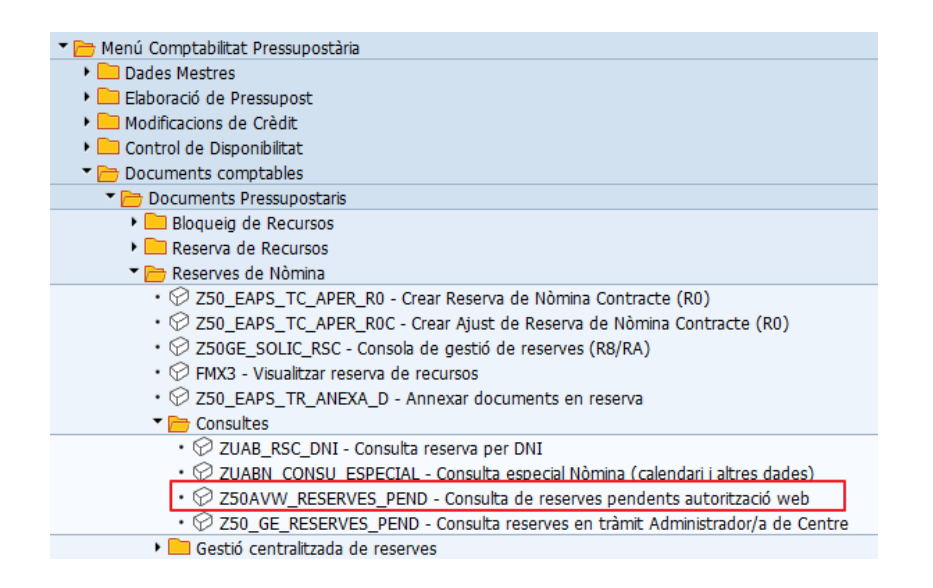

Aquesta nova consulta serveix per a estar informat de les R8 i RA pendents d'autorització web.

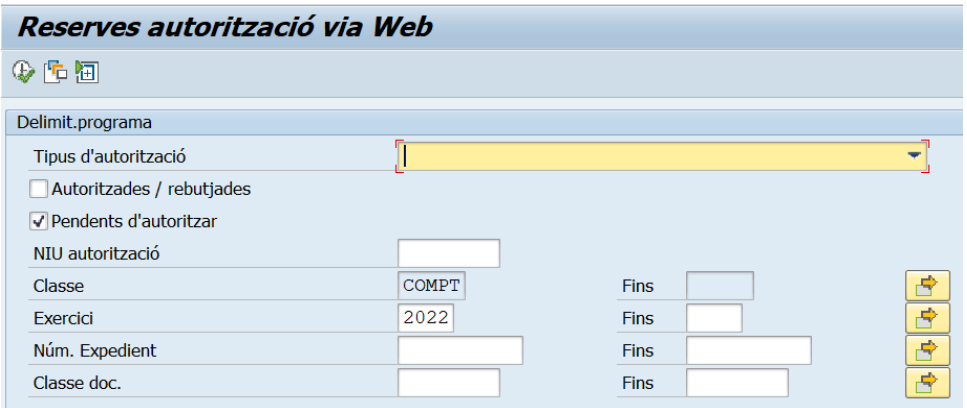

Com que les R8 i RA poden estar en el tràmit d'autorització web de diversos càrrecs, primer de tot s'ha de seleccionar quin d'aquests es vol consultar:

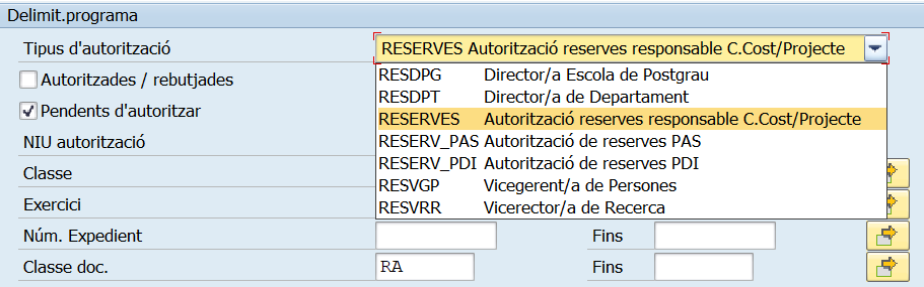

A continuació es pot ajustar més la selecció indicant el NIU de qui autoritza, el/s número/s d'expedient o la classe de document, R8 o RA.

També es pot demanar de mostrar les reserves autoritzades/rebutjades o, totes marcant els dos pinxos.

Feta la selecció, el sistema mostrarà un llistat de reserves. En color verd hi ha les columnes on s'identifica a la persona responsable d'autoritzar i es mostra si ja ha autoritzat, rebutjat o ho té pendent. En gris i blau hi ha les dades de l'expedient, que pot estar en tres estats diferents : comptabilitzat, rebutjat o en tràmit. Cada línia és navegable i permetrà accedir a l'arbre de tramitació.

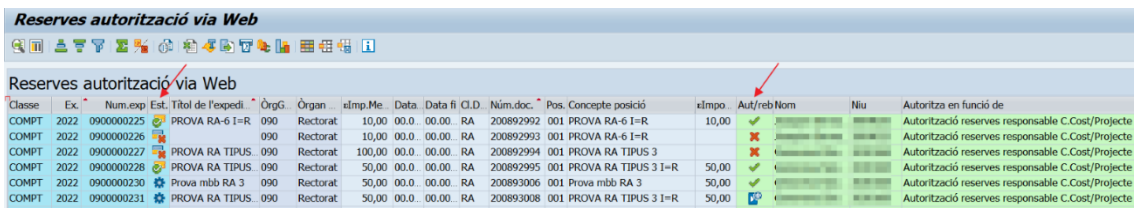

### <span id="page-29-0"></span>11.2 Consulta de reserves pendents de l'Administrador/a de Centre

La mateixa consulta que servia per veure les reserves pendents de validar per l'Administrador/a de Centre es pot utilitzar ara per veure les R8 i RA iniciades a partir d'una sol·licitud, així com la resta de reserves R0 i R9.

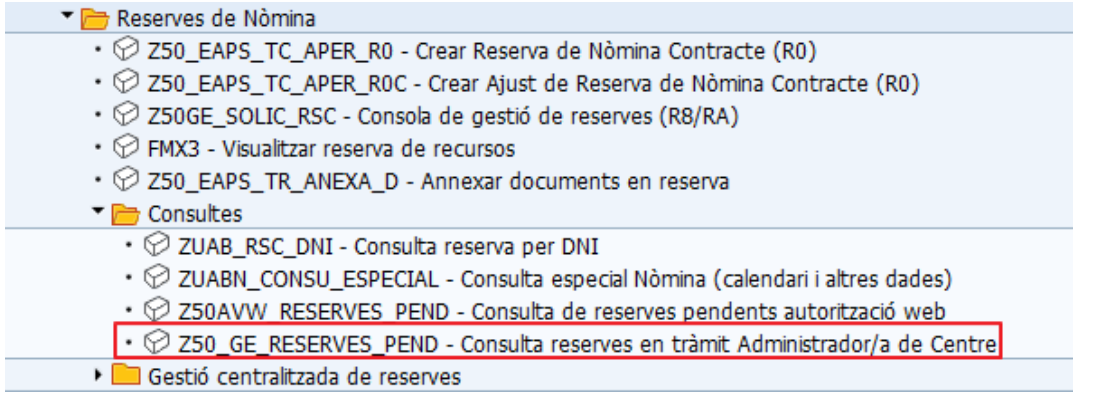

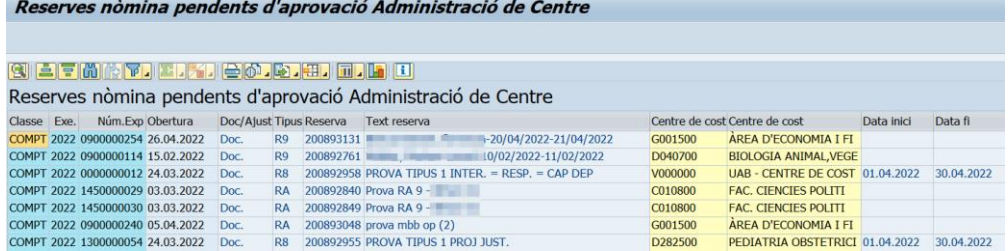

# <span id="page-30-0"></span>11.3 Consulta especial Nòmina (calendari i altres dades)

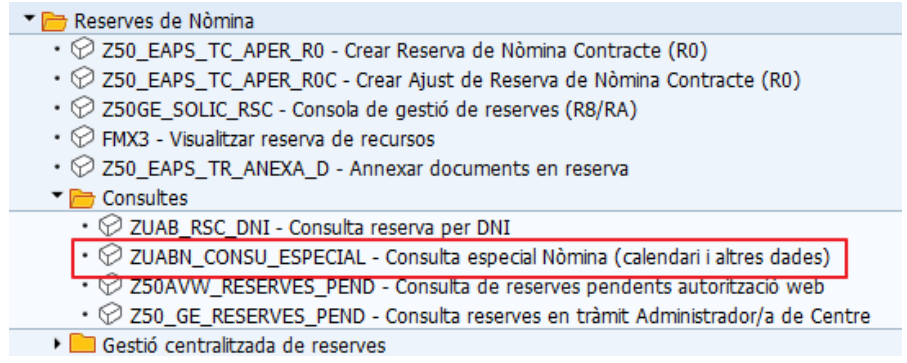

Es pot consultar el calendari de nòmines, les persones topades a la seguretat social i, les persones que incompleixen els acords d'amortització de deute amb la UAB.

Si seleccionem *Calendari* ens demanarà que introduïm l'exercici. Un cop informat fem clic al rellotge per veure la informació.

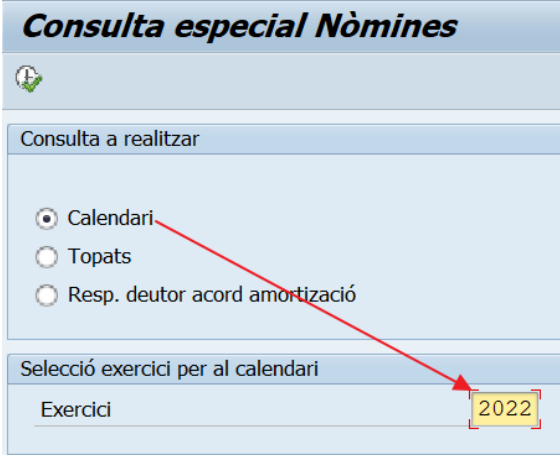

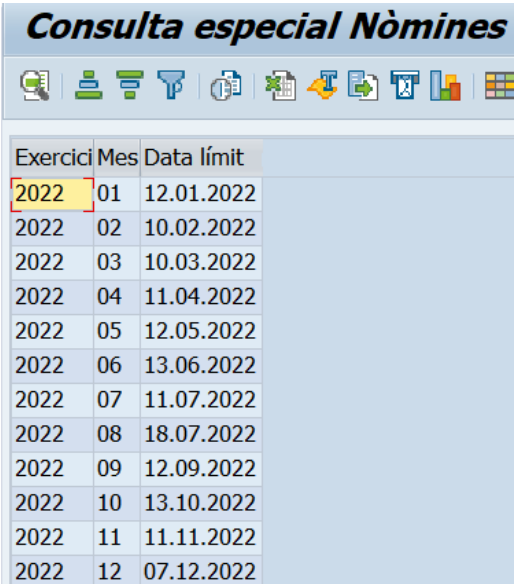

Si seleccionem *Topats* o *Resp. Deutor acord amortització* demanarà el NIF de la persona que volem consultar. Un cop informat, fem clic al rellotge per veure si surt a la llista d'aquest grup o no.

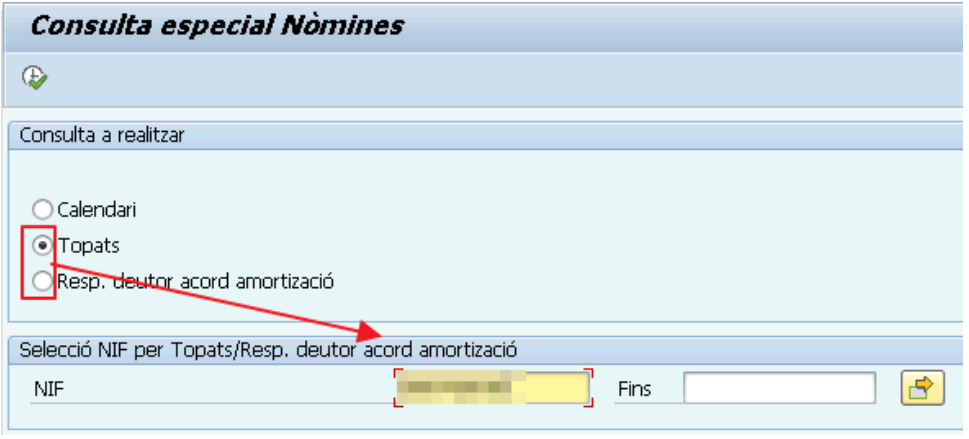

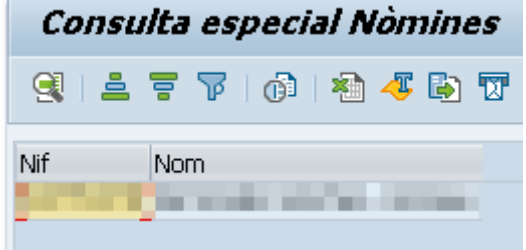

# <span id="page-32-0"></span>12. Com posar l'enllaç per fer sol·licituds a favorits

A l'igual que altres transaccions, un enllaç es pot posar a favorits. Per això s'ha d'entrar a la intranet i buscar l'enllaç de creació de sol·licituds de reserves.

En l'apartat *Tràmits*, s'ha de marcar l'enllaç de sol·licituds de reserva i amb el botó dret del ratolí pitjar l'opció *Copia l'enllaç* (o *la drecera*, segons el navegador).

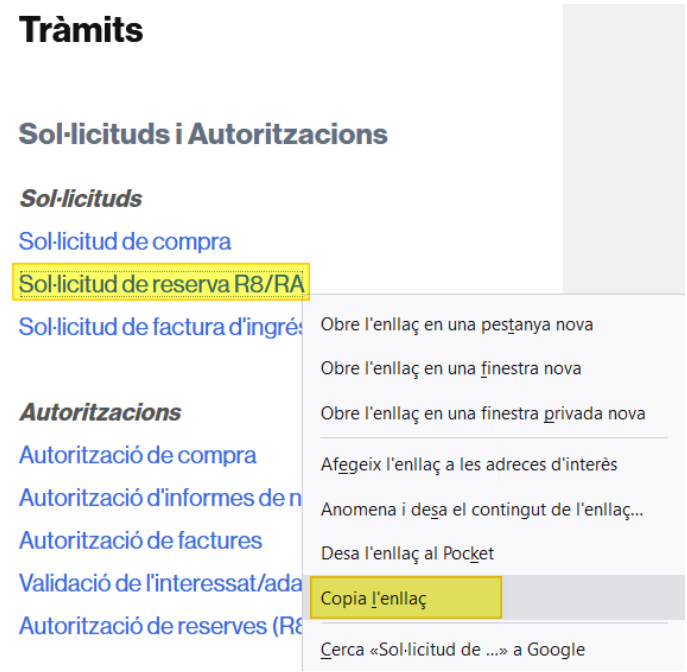

Un cop copiada la drecera s'ha d'accedir a Summa i anar a *Preferits*.

Amb la opció *Inserir altres objectes*:

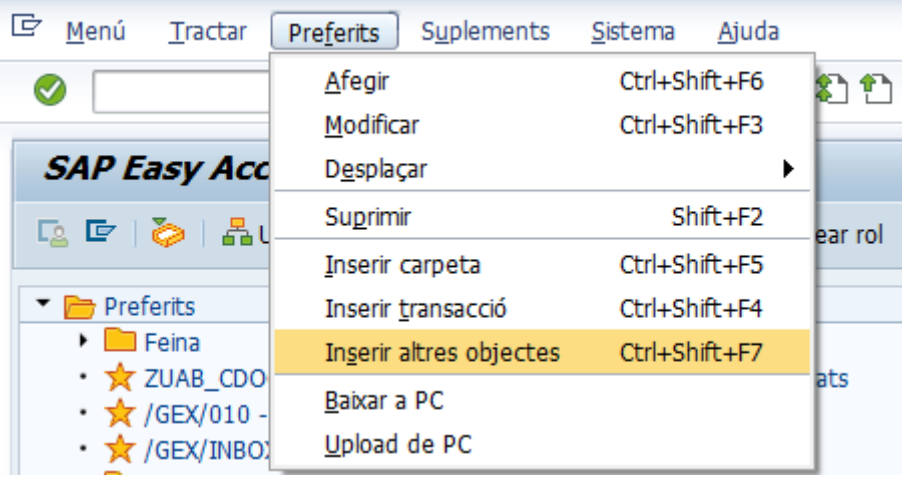

#### Seleccionar Adreça web o fitxer:

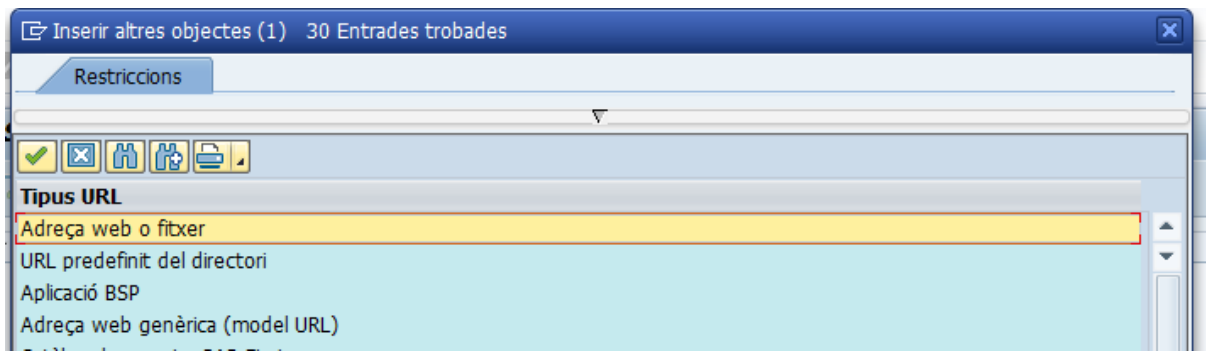

#### Apareix un pop-up:

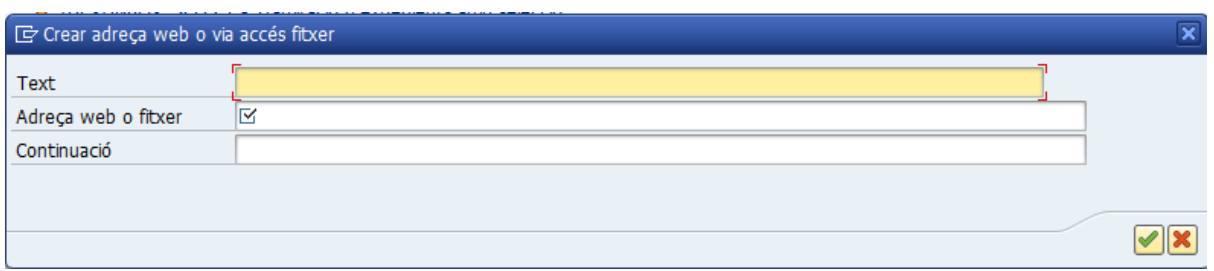

En el camp text s'ha de posar una descripció que ens serveixi i, en el camp *Adreça web o fitxer*, enganxar l'enllaç que hem copiat prèviament.

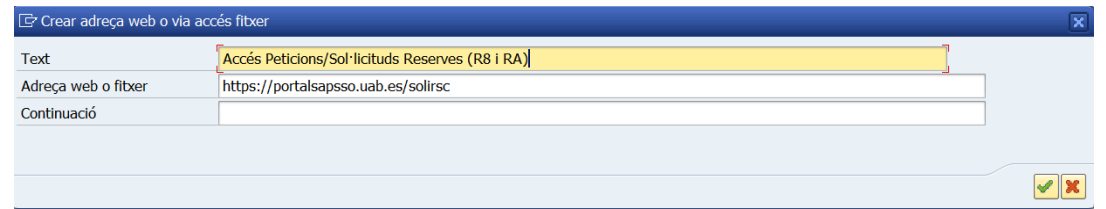

Al validar, ja es veurà l'enllaç a *Preferits*:

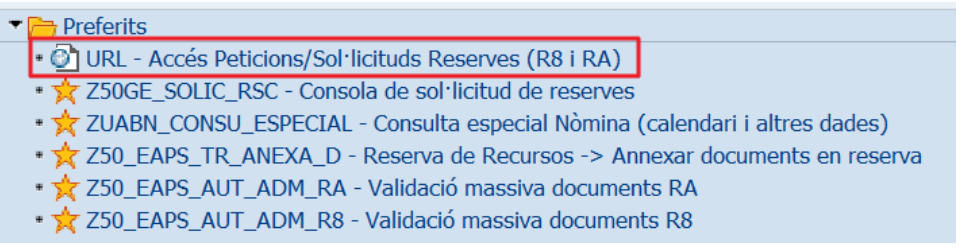

S'ha de tenir en compte que, a la intranet sempre hi haurà l'enllaç actualitzat i que, si per algun motiu es modifica, llavors l'enllaç de favorits deixarà de ser funcional.

# <span id="page-34-0"></span>13. Resum dels aspectes més rellevants de la sol·licitud de reserva R8/RA

#### **NOVETATS PRINCIPALS:**

- 1. Les reserves per altres retribucions (RA) també s'inicien amb una sol·licitud.
- 2. Es podran generar peticions d'autorització prèvia al/a la Cap de Persones des de la mateixa pàgina de la sol·licitud de reserva.
- 3. Si el/la Cap de Persones rebutja una petició, el sol·licitant rebrà un correu informatiu amb el motiu de rebuig.
- 4. Les peticions d'autorització prèvia realitzades seran consultables des de l'opció *Les meves peticions*.
- 5. Es podrà generar una sol·licitud de reserva carregant una petició autoritzada. En aquest cas es copiaran automàticament les dades.
- 6. Cal donar d'alta tant a les persones que han de fer sol·licituds com peticions des de la mateixa transacció.
- 7. Per als usuaris que han de tenir accés a tots els projectes d'un centre de cost determinat, s'habilita l'opció de posar el centre de cost amb asterisc (D042800\*) en el manteniment de NIUs per evitar haver d'informar-los un a un.

#### **RECORDEM QUE...**

Summa ha incorporat els següents automatismes:

- Carrega la categoria i règim jurídic de la persona interessada quan es selecciona.
- Es genera la reserva amb les partides adients per a cada tipus de pagament.
- Es calculen els imports totals en funció de les tarifes o dels imports mensuals informats.
- Si procedeix, es calcula l'import de la seguretat social amb el percentatge que li correspon a cada persona.

El sistema detecta si:

- La persona interessada és d'un col·lectiu adequat per fer una R8 o RA i si està vigent (pot ferse un pagament com a màxim el mes següent a la seva caducitat).
- Si la reserva es pot fer contra un centre de cost o projecte i, en aquest últim cas, en comprova la tipologia.
- Hi ha saldo suficient i les partides necessàries obertes (sol·licitud).
- Si cal afegir import destinat a la seguretat social o no (en funció del tipus de reserva o les dades de cotització de la persona interessada)

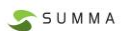

- Els pagaments per R8 que han quedat fora de termini segons el calendari de nòmines (i obliga a anul·lar-los).
- El responsable del projecte o centre de cost està inclòs a la llista de deutors per incompliment dels acords d'amortització.

S'ofereixen diferents eines per gestionar i controlar les reserves en tràmit:

- Consola de gestió de reserves
- Consulta de reserves pendents de tramitar via web
- Consulta de reserves pendents de validar per l'Administrador/a de Centre

# **Annex Esquemes tramitació R8/RA**

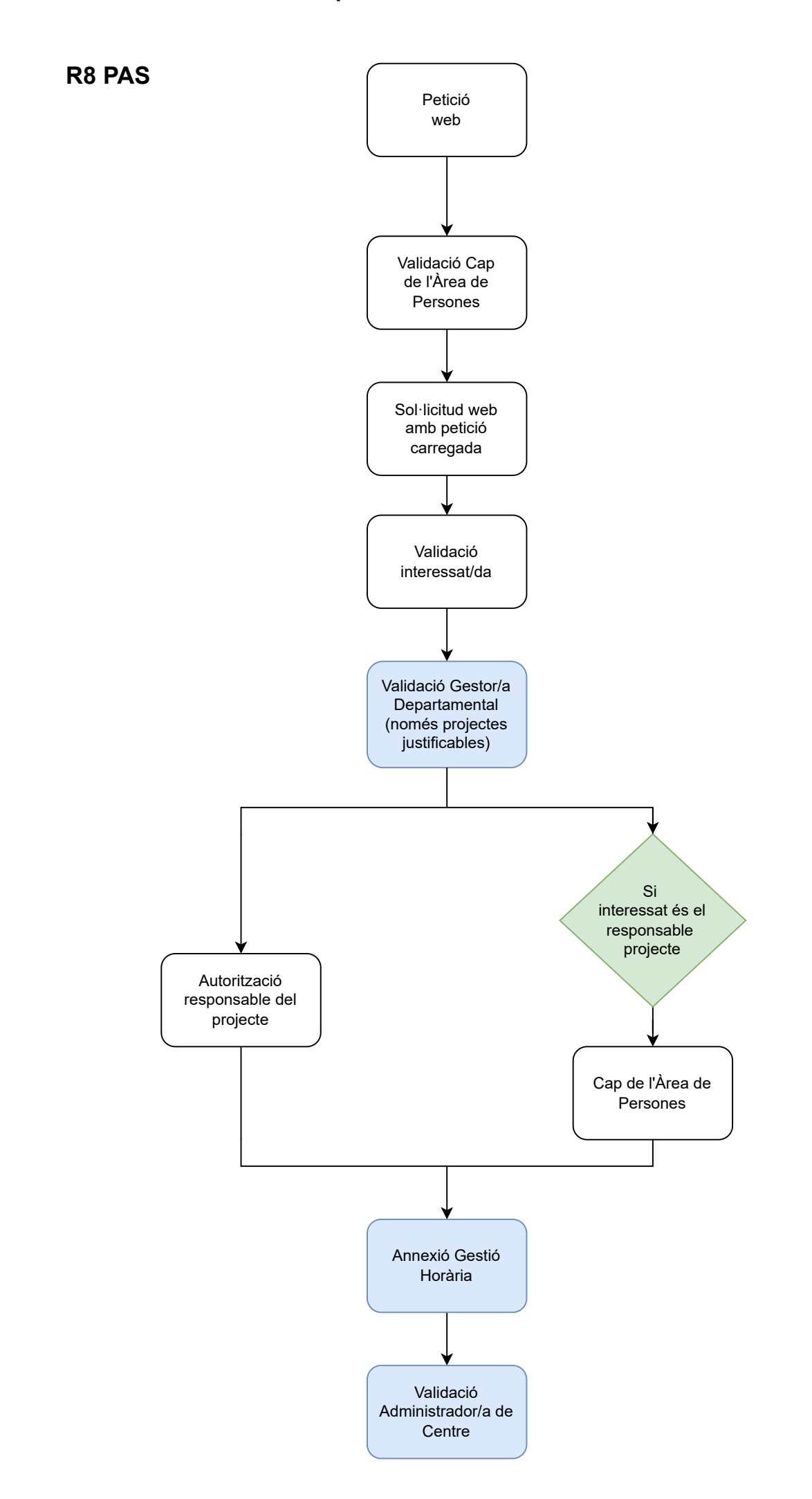

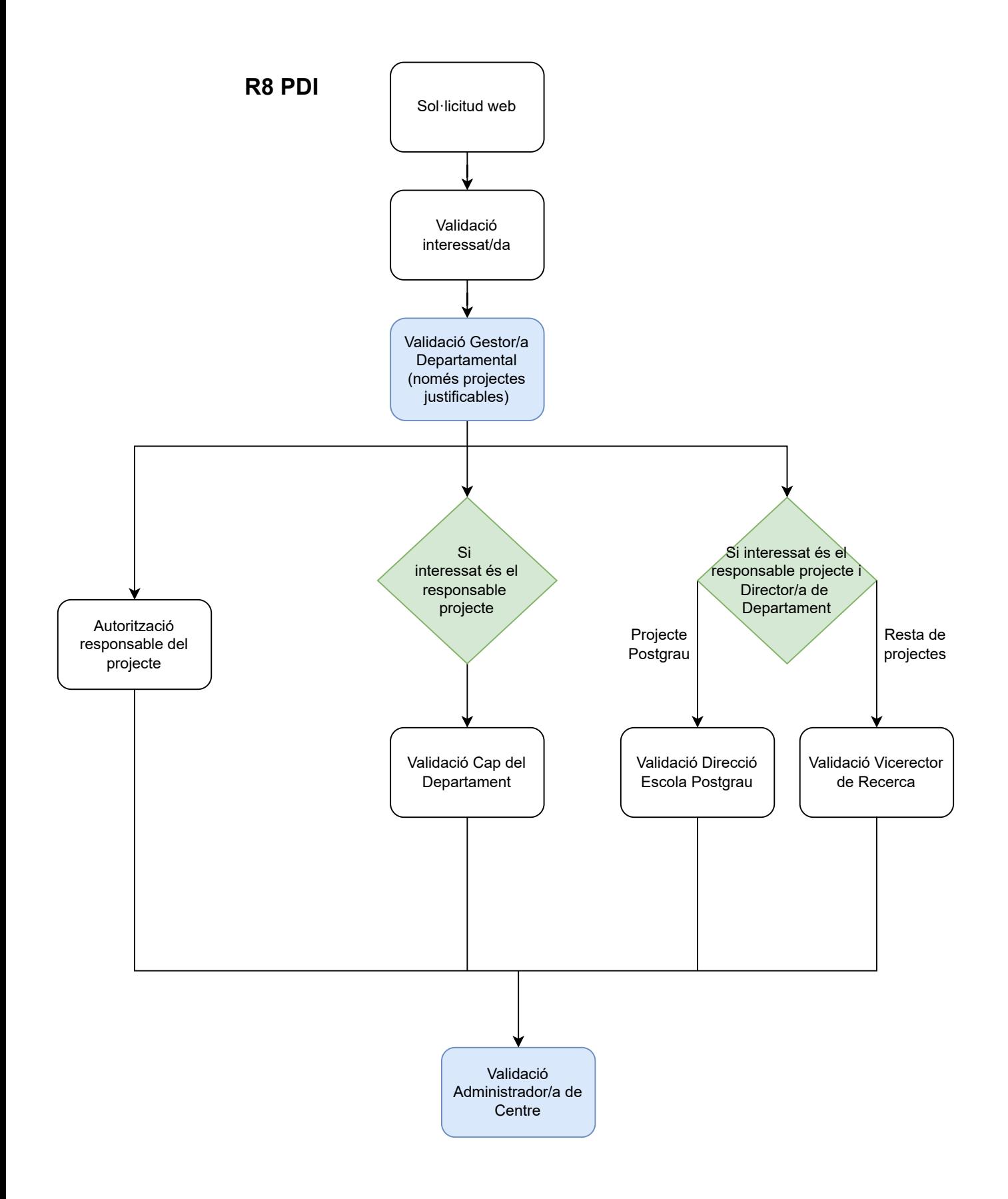

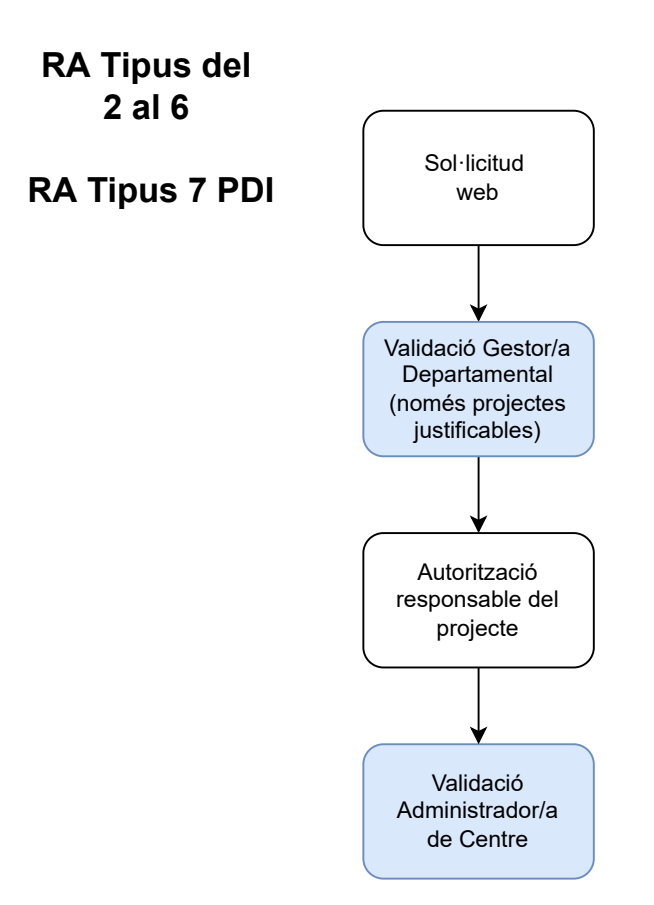

# **RA Tipus 7 PAS**

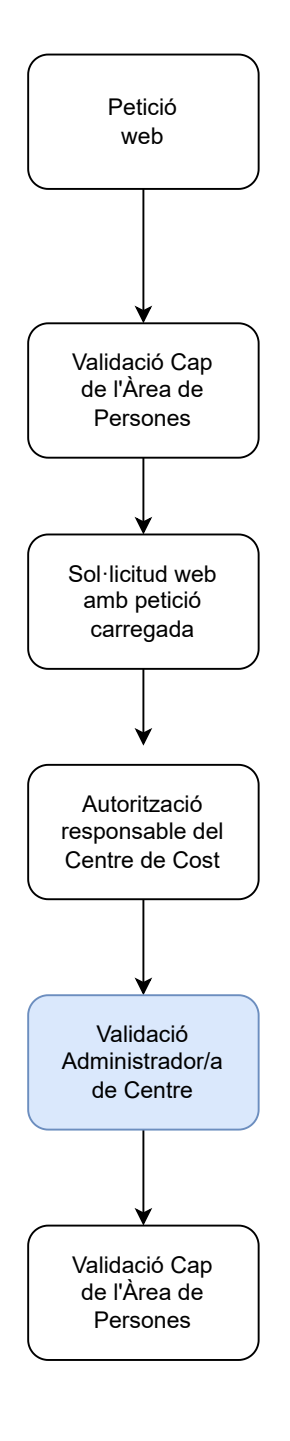

# **RA Tipus 8 i 9 PAS**

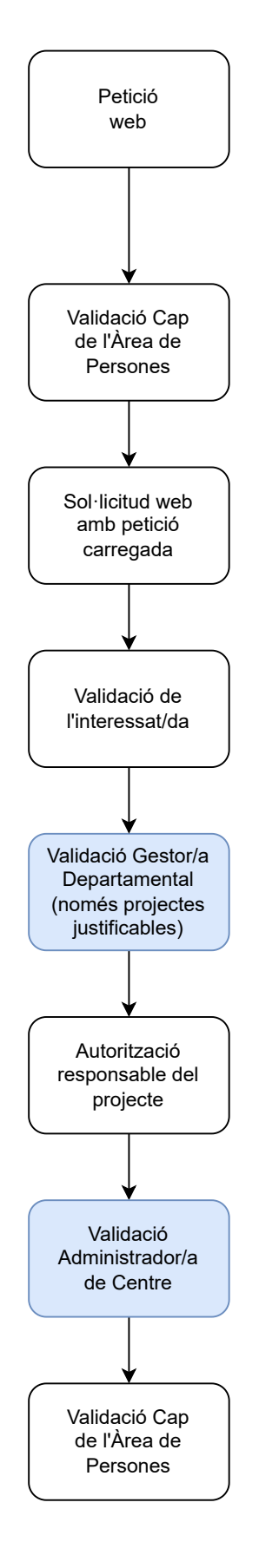

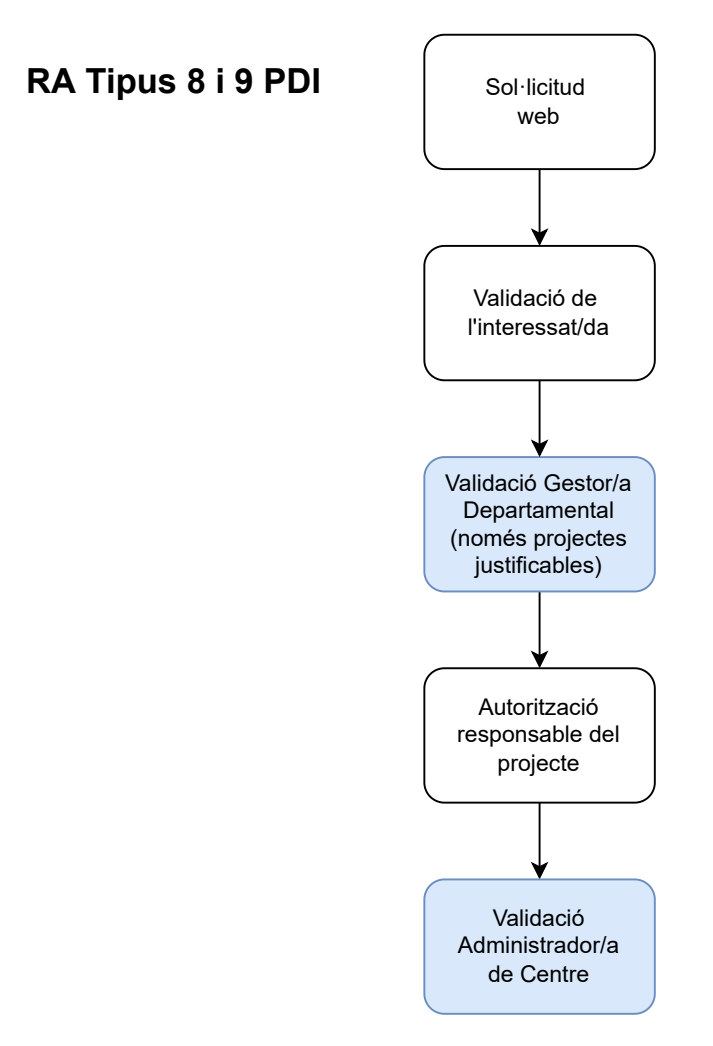